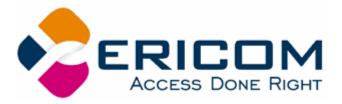

# **PowerTerm® LTC User's Guide**

Version 8.1

#### Ericom North America

Ericom Software Inc. 231 Herbert Ave., Bldg. #4 Closter, NJ 07624 USA Tel: +1 201 767 2210 Fax: +1 201 767 2205 Toll Free: 1 888 769 7876 Email: info@ericom.com

#### Ericom Europe

Ericom Software (UK) Ltd. 11a Victoria Square Droitwich, Worcestershire WR9 8DE United Kingdom Tel: +44 (0) 870 2000 176 Fax: + 44 (0) 870 2000 179 Email: info@ericom.co.uk

#### **Ericom International**

Ericom Software Ltd. 8 Hamarpeh Street Har Hotzvim Technology Park Jerusalem 91450 Israel Tel: +972 (0)2 591 1700 Fax: +972 (0)2 571 4737 Email: info@ericom.com

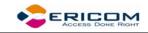

# **Important Notice**

This guide is subject to the following conditions and restrictions:

This User's Guide provides documentation for the PowerTerm® Series of products. Your specific PowerTerm LTC product might include only a portion of the features documented in this Guide.

The proprietary information belonging to Ericom® Software is supplied solely for the purpose of assisting explicitly and properly authorized users of PowerTerm®.

No part of its contents may be used for any other purpose, disclosed to any person or firm, or reproduced by any means, electronic and mechanical, without the express prior written permission of Ericom® Software.

The text and graphics are for the purpose of illustration and reference only. The specifications on which they are based are subject to change without notice.

The software described in this document is furnished under a license agreement. The software may be used or copied only in accordance with the terms of that agreement.

Information in this document is subject to change without notice. Corporate and individual names and data used in examples herein are fictitious unless otherwise noted.

Copyright© 1994 – 2005 Ericom® Software

Ericom<sup>®</sup> and PowerTerm<sup>®</sup> are registered trademarks of Ericom<sup>®</sup> Software, which may be registered in certain jurisdictions. Other company and brand, product and service names are trademarks or registered trademarks of their respective holders.

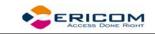

# Table of Contents

| 1 INTRODUCTION                                                                                                    | 7                                                         |
|----------------------------------------------------------------------------------------------------|-----------------------------------------------------------|
| 1.1 What is PowerTerm LTC?                                                                                                    | 7                                                         |
| 1.2 PowerTerm LTC Features                                                                                                    | 7                                                         |
| <ul> <li><b>1.3 Getting Started</b></li> <li>1.3.1 PowerTerm LTC Setup</li> <li>1.3.2 A Quick Guide through PowerTerm LTC</li> </ul>                                                                                                    | <b>8</b><br>8<br>9                                        |
| 2 POWERTERM LTC: GENERAL REFERENCE                                                                                                    | 12                                                        |
| 2.1 The PowerTerm LTC Window                                                                                                    | 12                                                        |
| <b>2.2</b> Menu Bar2.2.1File Menu2.2.2Edit Menu2.2.3Terminal Menu2.2.4Communication Menu2.2.5Options Menu2.2.6Script Menu2.2.7Help Menu                                                                                                    | <b>15</b><br>15<br>17<br>18<br>19<br>20<br>21<br>21       |
| 2.3 Toolbar                                                                                                    | 22                                                        |
| 2.4 Hot Keys                                                                                                    | 24                                                        |
| 2.5 Connection Dialog                                                                                                    | 26                                                        |
| 2.6Terminal Setup Dialog2.6.1General Property Page2.6.2Display Property Page2.6.3Keyboard Property Page2.6.4Printer Property Page2.6.5Advanced Printing Setup2.6.6Tabs Property Page2.6.7Colors Property Page2.6.8Preferences Property Page | <b>27</b><br>29<br>35<br>38<br>45<br>48<br>50<br>52<br>57 |
| <ul> <li>2.7 Security Settings Dialogs</li> <li>2.7.1 SSL Security</li> <li>2.7.2 SSH Security</li> <li>2.7.3 Kerberos Security</li> </ul>                                                                                                  | <b>59</b><br>59<br>59<br>60                               |
| 3 STARTING AND STOPPING SESSIONS                                                                                                    | 62                                                        |
| 3.1 Starting PowerTerm LTC Using a Setup File                                                                                                    | 62                                                        |
| 3.2 Starting PowerTerm LTC Using a Script                                                                                                    | 63                                                        |

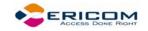

| 3.3 | Starting PowerTerm LTC with Auto Connect                                               | 63                          |
|-----|----------------------------------------------------------------------------------------|-----------------------------|
| 5.5 | Starting I ower renn E to with Auto Connect                                            | 05                          |
| 3.4 | Starting a New PowerTerm LTC Session                                                   | 63                          |
| 3.5 | Ending a PowerTerm LTC Session                                                         | 64                          |
| 4   | DEFINING EMULATIONS                                                                    | 67                          |
| 5   | DEFINING CONNECTIONS                                                                   | 70                          |
| 6   | MANIPULATING THE DESKTOP AND SELECTING TEXT                                            | 74                          |
| 6.1 | Manipulating Desktop Components                                                        | 74                          |
| 6   | Manipulating Desktop Display5.2.1Setting Fonts5.2.2Setting Color5.2.3Setting work area | <b>74</b><br>75<br>76<br>76 |
| 6.3 | Selecting Text                                                                         | 79                          |
| 7   | KEYBOARD SETTINGS                                                                      | 81                          |
| 7.1 | Mapping Keys                                                                           | 81                          |
| 7.2 | Saving and Opening Keyboard Mapping Settings                                           | 83                          |
| 7.3 | Keyboard Behavior                                                                      | 83                          |
| 8   | SOFT BUTTONS                                                                           | 87                          |
| 9   | PRINTING                                                                               | 88                          |
| 10  | SCRIPTS                                                                                | 91                          |

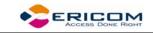

# About this Guide

PowerTerm LTC is a fully functional terminal emulator for Linux Thin Clients platforms.

This Guide assumes that you are familiar with basic windowing system conventions (file transferring, copy/paste functions, etc.) and the operation of the terminal you intend to emulate.

The PowerTerm LTC User's Guide is comprised of the following chapters:

|        |                                                      | omprised of the following                                                                                                 | 0.10.010101 |
|--------|------------------------------------------------------|----------------------------------------------------------------------------------------------------|-------------|
| Chp. 1 | Introduction                                         | Presents<br>PowerTerm<br>LTC and its<br>main features.<br>It also<br>describes how<br>to get<br>PowerTerm<br>LTC started. | Pg. 7       |
| Chp. 2 | PowerTerm<br>LTC: General<br>Reference               | Describes the<br>PowerTerm<br>LTC window,<br>the menus<br>and the<br>different<br>dialogs.                                | Pg. 12      |
| Chp. 3 | Starting and<br>Stopping<br>Sessions                 | Describes how<br>you start and<br>stop sessions,<br>and customize<br>them.                                                | Pg. 62      |
| Chp. 4 | Defining<br>Emulations                               | Describes how<br>to configure<br>and customize<br>emulations<br>parameters.                                               | Pg. 67      |
| Chp. 5 | Defining<br>Connections                              | Describes how<br>to configure<br>connections<br>and save<br>them.                                                         | Pg. 70      |
| Chp. 6 | Manipulating<br>the Desktop<br>and Selecting<br>Text | Explains how<br>you can<br>customize the<br>Desktop                                                                       | Pg. 74      |

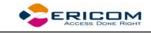

|         |                      | 1                                                                               |        |
|---------|----------------------|---------------------------------------------------------------------------------|--------|
|         |                      | display and                                                                     |        |
|         |                      | how to select                                                                   |        |
|         |                      | text in                                                                         |        |
|         |                      | different ways.                                                                 |        |
| Chp. 7  | Keyboard<br>Settings | Describes how<br>to customize<br>and map your<br>keyboard.                      | Pg. 81 |
| Chp. 8  | Soft Buttons         | Explains how<br>to customize<br>the Soft<br>Buttons.                            | Pg. 87 |
| Chp. 9  | Printing             | Explains how<br>to define<br>printing<br>parameters.                            | Pg. 88 |
| Chp. 10 | Scripts              | Explains how<br>to work with<br>the<br>PowerTerm<br>Scrip<br>Language<br>(PSL). | Pg. 91 |

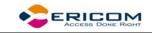

# **1** Introduction

This chapter presents PowerTerm LTC and its main features. It also describes the basic steps on how to use PowerTerm LTC for users who are familiar with accessing remote terminals.

This chapter includes the following topics:

- What is PowerTerm LTC?
- PowerTerm LTC Features
- System Requirements
- Getting Started

### 1.1 What is PowerTerm LTC?

PowerTerm LTC is a fully functional emulator for Linux Thin Clients operating systems. It emulates various terminal types, including IBM, UNIX, HP, VMS and Tandem. PowerTerm LTC enables you to connect to a single or to multiple hosts via both network and remote connections.

PowerTerm LTC has two main features to enable the LTC to act and feel like a real host terminal:

- **Terminal display emulation,** PowerTerm LTC emulates the exact display of the chosen terminal. It presents host applications precisely as they would appear on the terminal. Once the LTC connects to a host computer, all host operations can be performed as if the LTC is an actual host terminal.
- **Terminal keyboard emulation,** PowerTerm LTC enables you to emulate the selected terminal's keyboard by mapping the LTC keys to match the host keys. Keyboard mapping definitions are stored in a **.ptk** file.

PowerTerm LTC also provides various options to customize and optimize the working environment such as:

- **Soft buttons,** programmable buttons located at the bottom of the PowerTerm LTC window.
- **PowerTerm Script Language (PSL),** a full-featured programming language, which enables you to create scripts for automating tasks. For example, you can create a PSL script for automatic login. Scripts can be used at startup of PowerTerm LTC, or can be utilized any time during a PowerTerm LTC session. PSL commands can also be assigned to the Soft buttons to enable additional functions with a click of the mouse.

### **1.2 PowerTerm LTC Features**

PowerTerm LTC features include:

• Compact, light and high performance program

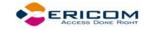

- Supports TCP/IP
- Supports RS-232
- Supports Ethernet and Token ring networks.
- PowerTerm Script Language (PSL)
- String functions, including sub-string, index and concatenation
- Enables you to save parameters for all sessions
- High-level API enables access from other environments, such as C++, Visual Basic, and Power Builder. Also supports EHLLAPI.
- Language support for most Western and Eastern European languages
- Modem dialling
- Multi-session capabilities
- User programmable Soft buttons
- Control of color selection and screen attributes
- Supports printing including Auto Print mode and Slave Printing. Also supports Advanced Printing capabilities, including TN5250 Host Print Transform, specifying the orientation of the printed output for non-graphic printing, setting values for CPI/LPI/FONT parameters, printer rows and columns.
- Easy to use keyboard mapping

# 1.3 Getting Started

#### 1.3.1 PowerTerm LTC Setup

To enable LTC-host interactions, you need to define two sets of parameters:

- Terminal parameters
- Communication parameters

All parameters are saved in a Terminal setup file where the default is called ptdef.\*. Setup file extensions are:

- **pts** for the Terminal setup file
- **ptc** for the Communication setup file
- ptk for the Keyboard definitions file

PowerTerm LTC provides the option to work with a single host or with multiple hosts. You can create different setup configurations for working with each host to enable each user a customized working environment. (For more information about specifying and saving parameters, see chapters *Defining Emulations* and *Defining Connections*.)

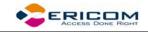

#### Working with a Single Terminal Connection

If you only need to connect to a single host connection, you should use the default terminal setup and communication file. PowerTerm LTC automatically uses the parameters in the setup file to start the system.

#### Working with Multiple Terminal Connections

If you are working with multiple terminal connections, you may need to use a different setup file for each emulation. To create a setup file, you first need to define the terminal setup and communication parameters, and then save these parameters to a terminal setup file.

#### 1.3.2 A Quick Guide through PowerTerm LTC

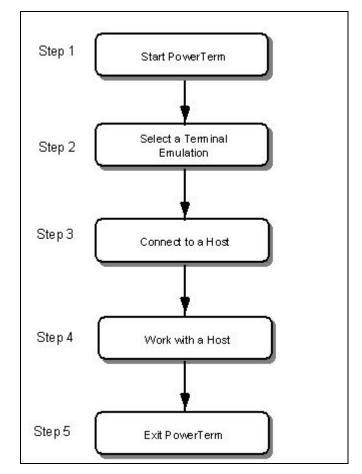

#### Step 1: Start PowerTerm LTC

#### Launch PowerTerm LTC.

When PowerTerm LTC is used for the first time, the PowerTerm LTC window is automatically displayed together with the **Connect** dialog. After the connection parameters have been defined, the **Connect** dialog will be displayed according to your selected option.

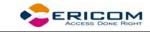

PowerTerm LTC opens with the default terminal setup file. You can also open PowerTerm LTC using a customized setup file, or script.

The most important feature of the PowerTerm LTC window is its work area, which emulates a host terminal screen by displaying data entered on your terminal data received from the host. (For more information on how to customize your desktop, see chapter *Manipulating the Desktop and Selecting Text*)

#### Step 2: Select a Terminal Emulation

You can either select a terminal type for the current session or open a previously defined terminal setup file.

#### ➔ To select terminal settings:

- 1. Select Terminal | Setup. The Terminal Setup dialog appears.
- 2. Select the **Emulation** tab.
- 3. Click one of the **Terminal Types**. The emulation type that you select changes the number of setup tabs and, for IBM emulations, the PowerTerm LTC windows display.
- 4. Define terminal settings by clicking the relevant **Property page** tab and define setup parameters.
- 5. Click OK.
- 6. Save the settings by selecting **File | Save Terminal Setup** or **Save Terminal Setup As**. The file is saved.
  - To open a previously defined Terminal setup file:
- 1. Select File | Open Terminal Setup. The Open File dialog appears.
- 2. Select your desired setup file and click **OK**.

Or,

- 1. Select Communication | Connect. The Connect dialog appears.
- 2. Type your desired setup file name in the **Setup File** field or alternatively click the browse button and select the desired file in the **Select File** dialog.

#### Step 3: Connect to Host

After you have selected a terminal emulation, you need to define communication parameters for the current session, or select a previously saved session from the session list. PowerTerm LTC also provides an option to run a script file before you connect to a host.

#### ➔ To connect to a host:

- 1. Select Communication | Connect. The Connect dialog appears.
- 2. Define communication parameters or select a session with previously defined connection parameters from the **Session** list.
- 3. Click **Connect**. A connection is established to a host computer.

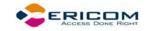

#### Step 4: Work with the Host

Once you have connected to a host, PowerTerm LTC enables you to work as if you are working from a terminal.

PowerTerm LTC enables you to define print parameters, and print the terminal screen or data transferred from the host application.

#### Step 5: Exit PowerTerm LTC

PowerTerm LTC provides different options when exiting PowerTerm LTC. You can end a session automatically or be prompted with a confirmation message prior to closing a session.

 Select File | Exit or press both <Alt> and <X> on the keyboard. If you have changed terminal settings to Confirm Save in the Terminal Setup dialog/Preference tab, PowerTerm LTC displays a warning message asking if you want to update the terminal settings file. The message will point to the name of the setup file currently loaded (ptdef.pts, if you use the default settings). Click OK to update the terminal settings, or No to cancel the latest changes and restore the default setup.

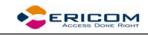

# 2 PowerTerm LTC: General Reference

# 2.1 The PowerTerm LTC Window

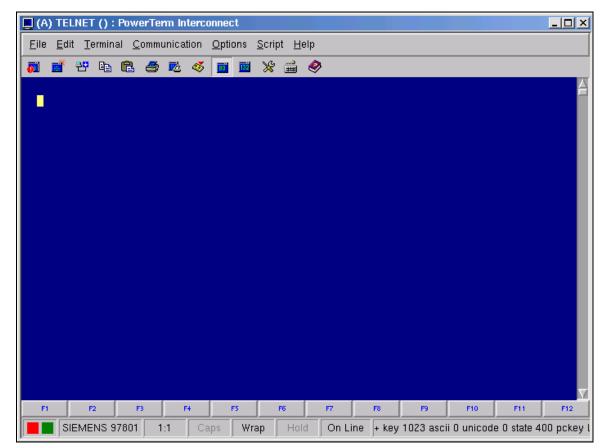

The following is a list of the PowerTerm LTC window components as they appear from top to bottom. You can configure all the components, except the work area, to be displayed or hidden as will be convenient for you.

| Control Menu Box | Provides standard commands.                                                                                                    |
|------------------|----------------------------------------------------------------------------------------------------|
| Title Bar        | Displays the application name.<br>During a communication<br>session, the <b>Session</b> type<br>and/or host name is displayed<br>next to the application name,<br>for example, (A) PowerTerm<br>LTC. |
| Minimize button  | Closes the window, but not                                                                                                    |

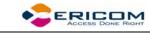

|                    | <ul> <li>PowerTerm LTC.</li> <li>Click the <b>PowerTerm LTC</b> icon appearing in the <b>Taskbar</b> to reopen the PowerTerm LTC window.</li> </ul>                                                                                                   |
|--------------------|----------------------------------------------------------------------------------------------------|
| Maximize button    | Enlarges the window so that if<br>fills the entire screen. The<br>button is then replaced with the<br><b>Restore</b> button. This button is<br>used to restore the window to<br>its previous size.                                                    |
| Menu Bar           | Contains dropdown menus,<br>which enable the user to<br>perform most PowerTerm LTC<br>operations.                                                                                                    |
| Toolbar            | Contains icons, which can be<br>used as shortcuts to access<br>frequently used menu<br>commands.                                                                                                    |
| Work Area          | Displays the data entered on<br>the LTC terminal or received<br>from the host. During an<br>emulation session, this work<br>area emulates a terminal<br>display. For IBM terminal types,<br>the background of the work<br>area is displayed in black. |
| History Scroll Bar | For non-IBM emulations only.                                                                                                    |
|                    | Enables you to scroll up and<br>down through the PowerTerm<br>LTC window to view previously<br>displayed data. Default:<br>displayed.                                                                                                    |
| Soft Buttons       | Contains a series of buttons<br>displayed above the <b>Status</b> bar<br>that you can program to<br>execute specific script<br>commands.                                                                                                    |

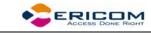

| Emulator Type                                              | Displays the current terminal<br>emulation type selected from<br>the <b>Emulation</b> tab in the<br><b>Terminal Setup</b> dialog.                                                                                                    |
|------------------------------------------------------------|----------------------------------------------------------------------------------------------------|
| Cursor Position Counter                                    | Displays the current line and column position of the text cursor in the work area.                                                                                                    |
| Caps                                                       | Indicates whether the keyboard is in Caps lock mode.                                                                                                    |
| Hold                                                       | Indicates whether the screen is in hold or frozen mode.                                                                                                    |
| Status Indicator – On Line,<br>Off Line, Printer, Auto Prt | <ul> <li>The status indicator reads On<br/>Line when communication is<br/>established.</li> </ul>                                                                                                    |
|                                                            | • The indicator reads <b>Printer</b><br>when data is transmitted with a<br>printing request to the slave<br>printer. The color of the<br>indicator is the same as when<br>PowerTerm LTC is in On Line<br>mode, for example, the printer<br>will appear in red if the system<br>was On Line when the printing<br>request arrived. |
|                                                            | • The data is sent to the screen<br>and printer, and the indicator<br>reads <b>Auto Prt</b> , when the<br>terminal is in Automatic <b>Printing</b><br>mode.                                                                                                    |
| Macro/Message Display Area                                 | Displays system messages or a script sequence, as you type it in the work area.                                                                                                    |
| Window border and corners                                  | Changes the size of the<br>window. The characters that<br>appear in the work area are<br>scaled up or down so that all<br>the information always remains<br>in view.                                                                                                    |

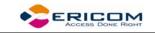

### 2.2 Menu Bar

The PowerTerm LTC Menu bar displays the main PowerTerm LTC functions in dropdown menus. The following is a brief description of each menu and the functions that it can perform.

#### 2.2.1 File Menu

The File menu provides options to create, save and restore a terminal setup file, as well as open keyboard settings and save them. You can also use this menu to set printing parameters, print, and to open a new instance of the PowerTerm LTC window.

| New Terminal Setup     | Restores the default parameters<br>including the terminal display<br>colors. If you have changed<br>terminal parameters since the<br>last save, PowerTerm LTC<br>displays a warning message<br>asking whether or not to save<br>the latest changes. The<br>message point to the terminal<br>settings file currently loaded. |
|------------------------|----------------------------------------------------------------------------------------------------|
| Open Terminal Setup    | Opens the <b>Open File</b> dialog,<br>which enables you to select and<br>open an existing setup file.                                                                                                    |
| Save Terminal Setup    | Saves both terminal setup and communication parameters to the current setup file.                                                                                                    |
| Save Terminal Setup As | Opens the <b>Save File As</b> dialog,<br>which enables you to save the<br>current setup configuration<br>under a different name.                                                                                                    |
| Open Keyboard File     | Opens the <b>Open Keyboard File</b><br>dialog, which enables you to<br>open keyboard mapping<br>settings that have previously<br>been saved.                                                                                                    |
| Save Keyboard file     | Opens the <b>Save Keyboard File</b><br>dialog, which enables you to<br>save separate keyboard<br>mapping settings in a separate<br>file and open them at a later                                                                                                    |

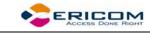

|                       | date.                                                                                                    |
|-----------------------|----------------------------------------------------------------------------------------------------|
| Print Screen          | Prints the contents of the work area, or the selected text.                                                                                                    |
| Print Setup           | <ul> <li>Displays the Print Setup dialog, which contains printing parameters. Displayed parameters change according to the printer you selected.</li> <li>The Default Printer parameter enables you to send the output to the default printer selected.</li> <li>The Specific Printer parameter allows you to select one of the currently installed printers.</li> </ul> |
| Start/Stop Auto Print | Prints all the data displayed in<br>the work area. This option<br>toggles between <b>Start</b> and <b>Stop</b><br><b>Auto Print</b> .                                                                                                    |
| Close Print Queue     | Closes the print queue manually.                                                                                                    |
| Form Feed             | Executes a form feed on the printer.                                                                                                    |
| Line Feed             | Executes a line feed on the printer.                                                                                                    |
| New Terminal Window   | Opens a new instance of the<br>PowerTerm LTC window. This<br>enables you to run several<br>sessions concurrently and<br>simulate more than one<br>terminal type. You can access a<br>session by switching windows.<br>After opening a new terminal<br>window, you should define<br>terminal and communication<br>parameters before connecting<br>to a host.              |
| Exit                  | Exits the current PowerTerm                                                                                                    |

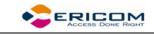

LTC session.

#### 2.2.2 Edit Menu

The Edit menu provides options to select, clear, and reverse text in the PowerTerm LTC window and delete the contents of the history buffer. The Edit menu also provides standard editing commands (e.g. cut/copy/paste), in addition to commands that enable you to copy data to a file and copy data automatically to the clipboard.

| Select Screen  | Selects the contents of the entire work area.                                                                                                    |
|----------------|----------------------------------------------------------------------------------------------------|
| Clear Screen   | Captures the entire PowerTerm<br>LTC screen and passes the data<br>to the history buffer.                                                                                                    |
| Clear History  | Deletes the entire contents of<br>the history or scroll back buffer.<br>This command is only available<br>when the history buffer is in<br>use.                                                                 |
| Reverse Screen | For RTL languages only.<br>Reverses the screen so that you<br>can type from left to right or<br>right to left, depending on the                                                                                 |
| Cut            | language you use.<br>Cuts the selected text and<br>places it on the clipboard.                                                                                                    |
| Сору           | Copies marked text to the<br>clipboard when the Automatic<br>Copy option in the Edit menu is<br>not active.                                                                                                    |
| Paste          | Pastes the clipboard contents<br>into the work area. Right-click<br>sends data stored on the<br>clipboard to the host.<br>Equivalent to actually typing<br>the contents of the clipboard on<br>the host screen. |

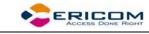

| Copy to File       | Copies selected information to a file. If no text is selected, the entire screen is written to the file.                           |
|--------------------|----------------------------------------------------------------------------------------------------|
| Automatic Copy     | Automatically copies selected text to the clipboard with no need to select the Copy option.                                        |
| Copy Right to Left | For RTL languages only.<br>Reverses the order of the<br>letters in the work that was<br>copied to the clipboard when<br>displayed. |

#### 2.2.3 Terminal Menu

The Terminal menu provides options to define and reset connection parameters, set the system to be online or offline, and freeze or unfreeze the screen. You can also select the fonts and languages (in versions that support it) to be displayed in the PowerTerm LTC window.

| Setup           | Opens the Terminal Setup<br>dialog in which you can define<br>settings for terminal emulation.<br>This dialog contains different<br>tab pages that enable you to<br>define all aspects of your<br>terminal setup. |
|-----------------|----------------------------------------------------------------------------------------------------|
| PowerTerm Fonts | Displays the default PowerTerm<br>LTC fonts. These fonts are<br>scaleable so that if the window<br>shrinks, the fonts will shrink in<br>relation to the size of the<br>window.                                    |
| System Fonts    | Displays the PowerTerm LTC<br>window with system fonts.<br>These fonts remain the same<br>size, no matter what the size of<br>the window.                                                                         |
| Reset           | Resets the VT terminal defaults.<br>This command does not apply                                                                                                    |

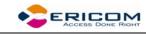

|                 | to PowerTerm LTC's exclusive<br>terminal parameters (such as<br>color).                                 |
|-----------------|----------------------------------------------------------------------------------------------------|
| Online          | Sets the system to be online or offline.                                                                |
| Hold Screen     | Stops communication and<br>freezes the screen. To unfreeze<br>the screen, reselect the<br>command.      |
| Language option | Selects the user interface<br>language to appear in English,<br>German, French, Italian, or<br>Spanish. |

#### 2.2.4 Communication Menu

The Communication menu provides options to define and modify the communication (session) parameters, and to connect/disconnect a communication session.

| Connect             | Displays the <b>Connect</b> dialog,<br>which enables you to define<br>session parameters and connect<br>to a host.         |
|---------------------|----------------------------------------------------------------------------------------------------|
| Modify Connection   | Displays the <b>Connect</b> dialog,<br>which enables you to modify<br>connection parameters for COM<br>type communication. |
| Disconnect          | Disconnects the communication session.                                                                                     |
| Reset Communication | Resets the communication port for COM type communication.                                                                  |
| SSL Setup           | Sets the SSL security.                                                                                                    |
| Kerberos Manager    | Allows you to configure<br>advanced Kerberos parameters<br>and to perform advanced<br>Kerberos actions.                    |

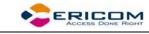

| Utilities | Displays signal options:                                                                              |
|-----------|----------------------------------------------------------------------------------------------------|
|           | <b>Break</b> , sends a break for COM type communication. Equivalent to <ctrl>+<break>.</break></ctrl> |
|           | <b>AUX: Modify Connection</b> , enables two-way slave printing to a serial printer.                   |

#### 2.2.5 Options Menu

The Options menu enables you to map your keyboard and define the work area display. It also enables you to store a session in a log file as well as provides options to customize your PowerTerm LTC screen.

| Keyboard Map       | Displays the Keyboard Mapping<br>dialog, which enables you to<br>map your LTC keys to host keys<br>on the terminal keyboard.                                                                                                    |
|--------------------|----------------------------------------------------------------------------------------------------|
| Start/Stop Trace   | Stores received data in the<br><b>Trace.log</b> and <b>Capture.log</b> files.<br>These files are located in the<br>PowerTerm LTC folder. The<br>menu command toggles<br>between <b>Start Trace</b> and <b>Stop</b><br><b>Trace</b> . |
|                    | <b>Capture.log</b> stores raw data, as received from the host.                                                                                                    |
|                    | <b>Trace.log</b> stores formatted data with readable escape sequences.                                                                                                    |
| Input Trace        | Runs the contents of the <b>Capture.log</b> file, as if it were received from the host, and views the contents on the PowerTerm LTC desktop work area.                                                                               |
| Hide Menu          | Hides the Menu bar.                                                                                                    |
| Hide/Show Tool Bar | Hides/Shows the Toolbar.                                                                                                    |

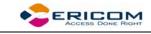

| Hide/Show Buttons    | Hides/Shows the Soft buttons. |
|----------------------|-------------------------------|
| Hide/Show Status Bar | Hides/Shows the Status Bar.   |

#### 2.2.6 Script Menu

The Script menu provides options to create and run PSL commands.

| Run Script                         | Displays the <b>Run Script</b> dialog,<br>which enables you to select and<br>run a script.                                                                                                    |
|------------------------------------|----------------------------------------------------------------------------------------------------|
| Script Command                     | Displays the <b>Script Command</b><br>dialog, which enables you to<br>run individual script commands.                                                                                                    |
| Start/Stop Script Recording        | Records a script automatically.<br>After requesting <b>Start Script</b><br><b>Recording</b> , the manual<br>operations you perform in the<br>emulation screen are recorded<br>into a script file until you<br>choose the <b>Pause</b> or <b>Stop Script</b><br><b>Recording</b> command. |
| Pause/Continue Script<br>Recording | Pauses or resumes the script<br>recording. This enables you to<br>exclude certain operations from<br>recording.                                                                                                    |
| Activate Recorded Script           | Activates the script currently<br>recorded in memory. The script<br>is saved in memory while the<br>PowerTerm LTC session is<br>active.                                                                                                    |
| Save Recorded Script               | Enables you to save a script<br>from memory to a specific file<br>to be used at a later date.                                                                                                    |

#### 2.2.7 Help Menu

The Help menu provides options for accessing the PowerTerm LTC online help and product and license management information.

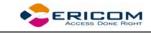

| Contents            | Accesses the online help.                 |
|---------------------|-------------------------------------------|
| About PowerTerm LTC | Displays product and contact information. |

### 2.3 Toolbar

The PowerTerm LTC Toolbar contains icons, which provide shortcuts to frequently used menu options. The following is a brief description of the icons. You can also place the cursor over the icon to display its description as a tool tip.

| Hold<br>Screen/Release<br>Hold | <b>P</b> | For non-IBM emulations<br>only.<br>Suspends and resumes<br>communication with the<br>host. After you click the<br>Hold Screen icon, it turns<br>red. After you click the icon<br>again, it changes back to<br>green and update of the<br>PowerTerm LTC window<br>resumes.<br>Equivalent to <b>Terminal</b>  <br>Hold Screen. |
|--------------------------------|----------|----------------------------------------------------------------------------------------------------|
| New Terminal<br>Window         | Ē        | Opens a new instance<br>(window) of PowerTerm<br>LTC.                                                                                                    |
| Connect/Disconnect             | 관        | Opens the Connect dialog<br>where you define session<br>communication parameters<br>and connect to the host.<br>Disconnects an open<br>session.<br>Equivalent to<br><b>Communication   Connect</b><br>(Disconnect)                                                                                                    |
| Cut                            | ж        | For IBM 5250 emulations only.                                                                                                    |

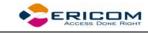

|                                |    | Cuts the selected text.                                                                                                |
|--------------------------------|----|----------------------------------------------------------------------------------------------------|
|                                |    | Equivalent to Edit   Cut.                                                                                              |
| Copy to Clipboard              | 6  | Copies the selected data<br>displayed in the work area<br>to the clipboard.                                            |
|                                |    | Equivalent to Edit   Copy.                                                                                             |
| Paste from<br>Clipboard        | C  | Pastes data from the clipboard to the host application.                                                                |
|                                |    | Equivalent to Edit   Paste.                                                                                            |
| Print Screen                   | 8  | Prints selected text from<br>the history buffer or the<br>entire contents of the work<br>area.                         |
|                                |    | Equivalent to <b>File   Print</b><br><b>Screen</b> .                                                                   |
| Start/Stop Auto<br>Print       | 2  | For non-IBM emulations only.                                                                                           |
|                                |    | Prints incoming data as it is<br>displayed on the screen.<br>Click the icon again and the<br>automatic printing stops. |
|                                |    | Equivalent to <b>File   Start</b><br><b>Auto Print</b> .                                                               |
| Start/Stop Script<br>Recording | 45 | Records manual operations<br>in script form. Click the<br>icon again and the script<br>recording stops.                |
|                                |    | Equivalent to <b>Script   Start</b><br><b>Script Recording</b> .                                                       |
| Change to 80<br>Columns        |    | For non-IBM emulations only.                                                                                           |
|                                |    | Specifies an 80-column                                                                                                 |

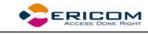

|                          |            | display for the work area.                                                                                   |
|--------------------------|------------|----------------------------------------------------------------------------------------------------|
|                          |            | Equivalent to <b>Terminal  </b><br><b>Setup   Display</b> .                                                  |
| Change to 132<br>Columns | <b>111</b> | For non-IBM emulations only.                                                                                 |
|                          |            | Specifies a 132-column display for the work area.                                                            |
|                          |            | Equivalent to <b>Terminal  </b><br><b>Setup   Display</b> .                                                  |
| Terminal Setup           | *          | Displays the Terminal<br>Setup dialog in which you<br>can define terminal setup<br>parameters.               |
|                          |            | Equivalent to <b>Terminal  </b><br><b>Setup</b> .                                                            |
| Keyboard Mapping         |            | Opens the Keyboard<br>Mapping dialog in which<br>you can map LTC keys to<br>host keys.                       |
| Help Contents            | ۲          | Displays product information.                                                                                |
|                          |            | Equivalent to <b>Help  </b><br><b>Contents</b> . (On request:<br>Displays the PowerTerm<br>LTC online help.) |

# 2.4 Hot Keys

Hot keys are keyboard shortcuts that you can use instead of selecting menu commands. These hot keys refer to your standard LTC keyboard keys, **before** they are mapped to terminal keys. Once hot keys are mapped, they lose their original function and reflect the newly mapped terminal key. For example, if you map <Alt F4> to the <Backspace> key on the terminal keyboard, it performs the function of a <Backspace> key.

The following table lists the default PowerTerm LTC hot keys:

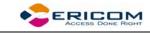

| Alt F6          | Open a new terminal window                                                           |
|-----------------|--------------------------------------------------------------------------------------|
| Alt F9          | Activate script                                                                      |
| Ctrl+Alt+F9     | Start/Stop script recording                                                          |
| Ctrl+Shift+P    | Activate recorded script                                                             |
| Alt F10         | Select screen                                                                        |
| Alt F11         | Clear screen                                                                         |
| Alt F12         | Reverse screen.                                                                      |
|                 | IBM 5250 emulations not included.                                                    |
| Scroll Lock     | Hold screen                                                                          |
| Pause           | Change the cursor shape                                                              |
| Ctrl Up Arrow   | Scroll up one line                                                                   |
| Ctrl Down Arrow | Scroll down one line                                                                 |
| Ctrl Home       | Scroll to the beginning of the history buffer                                        |
| Ctrl End        | Scroll to the end of the history buffer                                              |
| Ctrl Page Up    | Scroll up one page                                                                   |
| Ctrl Page Down  | Scroll down one page                                                                 |
| Shift+Ctrl+X    | Switch focus to session X                                                            |
|                 | X is the session letter (AZ)<br>displayed in the PowerTerm LTC<br>windows Title bar. |

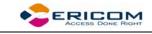

Ctrl+Spacebar

Switch to next active session

# 2.5 Connection Dialog

The parameter options change according to emulation and Session Type (protocol) selected.

| Connect                                                                                                    |                                                                                                    |                                                                                |
|----------------------------------------------------------------------------------------------------|----------------------------------------------------------------------------------------------------|--------------------------------------------------------------------------------|
| Session Type<br>TELNET<br>COM                                                                              | Parameters<br><u>H</u> ost Name<br>126.0.0.138<br><u>S</u> et Window Size<br><u>P</u> ort Number<br>992 | <u>T</u> erminal Name<br>Keep Alive Timeout 0                                  |
| Terminal<br>Type VT 420-7<br>ID VT320<br>Upon Connection Run<br>S <u>c</u> ript File<br><u>S</u> etup File | Secur                                                                                                   | ssl I TLS-1 I                                                                  |
| Session List<br>TELNET (vms.ericom.com)<br>TELNET (126.0.0.138)<br>TELNET (126.0.0.138)ssh                 |                                                                                                    | <u>Connect</u><br>Save <u>A</u> s<br><u>M</u> odify<br>Delete<br>Close<br>Help |

| Session Type | Parameters                                          |
|--------------|-----------------------------------------------------|
| TELNET       | Uses the Telnet protocol over<br>TCP/IP for network |

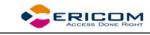

|        | communication.                                                                                          |
|--------|----------------------------------------------------------------------------------------------------|
|        | <ul> <li>Specify the host computer<br/>name or the IP address in the<br/>Host Name text box.</li> </ul> |
|        | • Specify the TELNET <b>Port number</b> (default 23).                                                   |
| СОМ    | Uses serial communication with the device's COM ports.                                                  |
|        | <ul> <li>Define the Baud Rate, Port<br/>Number, Parity, Stop Bits and<br/>Flow Control</li> </ul>       |
|        | <ul> <li>Optionally, specify a telephone<br/>(<b>Dial</b>) number.</li> </ul>                           |
| TN3270 | TELNET for 3270 emulations.                                                                             |
|        | <ul> <li>Select Use TN3270 Protocol if<br/>you want to work with TELNET<br/>SNA extensions.</li> </ul>  |
|        | <ul> <li>Specify the LU Name of the host<br/>(LU name or LU pool).</li> </ul>                           |
| TN5250 | TELNET for 5250 emulations.                                                                             |

# 2.6 Terminal Setup Dialog

The emulation type that you select changes the tabs (property pages) displayed in the Terminal Setup dialog and their options.

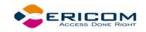

| Terminal Setup<br>Emulation General                                                                                                    | Display Keyboard P | rinter   Tab   Colors                                                                                                    | Preferences     |
|----------------------------------------------------------------------------------------------------|--------------------|----------------------------------------------------------------------------------------------------|-----------------|
| VT Terminals         ◇ VT 52         ◇ VT 100         ◇ VT 220-7         ◇ VT 220-8         ◇ VT 320-7         ◇ VT 320-7         ◇ VT 420-7         ◇ VT 525-7         ◇ VT 525-8 | IBM Terminals      | <ul> <li>\$250 Display</li> <li>\$250 Printer</li> <li>ANSI Terminals</li> <li>\$CO-ANSI</li> <li>BBS-ANSI</li> <li>AT386</li> <li>AIXTERM</li> <li>LINUX</li> <li>XTERM</li> <li>WYSE 370</li> </ul> | ASCII Terminals |
| ОК                                                                                                    | Cancel             | Defaults                                                                                                    | Help            |

| Property Page | Description                                                                             |
|---------------|-----------------------------------------------------------------------------------------|
| Emulation     | Displays supported terminal<br>emulations and enables you to<br>select a terminal type. |
| General       | Defines parameters for the terminal emulation type.                                     |
| Display       | Defines display settings for the<br>PowerTerm LTC window.                               |
| Keyboard      | Defines keyboard setup<br>parameters.                                                   |
| Printer       | Defines printer parameters.                                                             |
| Tabs          | Defines tab stops in the work                                                           |

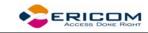

|             | area.                                                                                     |
|-------------|-------------------------------------------------------------------------------------------|
| Colors      | Defines color settings for the<br>PowerTerm LTC window.                                   |
| Preferences | Defines parameters that<br>determine PowerTerm LTC<br>behavior and automate<br>processes. |

# 2.6.1 General Property Page

| Non-IBM Emulations |  |
|--------------------|--|
|--------------------|--|

| minal Setup<br>Emulation General | Display Keyboard I | Printer Tab Colors Preferences |
|----------------------------------|--------------------|--------------------------------|
| Terminal ID                      | VT320 🖃            | Online                         |
| NRC Set                          | None 🗖             | New Line     CR->CRLF          |
| UPS Set                          | ISO Latin-1 🗖      | 🔲 Use 8 Bit Data Characters    |
| 8 Bit Controls                   | 0x9B Enabled 🗖     | User Defined Keys Locked       |
| Cursor Keys                      | Keypad             | Cursor coupling Status Line    |
| 🔷 Normal                         | ♦ Numeric          | Vertical None =                |
| ♦ Application                    |                    | Page     Labels Line           |
|                                  | use Numlock        |                                |
| ОК                               | Cancel             | Defaults Help                  |

| Option      | Description                                                                                      |
|-------------|--------------------------------------------------------------------------------------------------|
| Terminal ID | Determines the ID returned by<br>the emulation program to the<br>host. Verify that you select an |

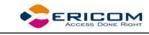

|                           | ID that the host application/system recognizes.                                                                                                    |
|---------------------------|----------------------------------------------------------------------------------------------------|
| NRC Set                   | Determines the communication<br>and keyboard character set for<br>7-bit data only.                                                                                                    |
| UPS Set                   | Determines the communication<br>and keyboard character set for<br>8-bit data only.                                                                                                    |
| 8 bit Controls            | Enables when UPS Set is specified as Code Page 437 and up.                                                                                                    |
|                           | <b>Disable,</b> determines if 0x80 to 0xAF are displayed characters.                                                                                                    |
|                           | <b>Enable,</b> determines if 0x80 to 0xAD are control characters.                                                                                                    |
|                           | <b>0x9B,</b> all characters are displayed characters except 0x9B, which is a control character.                                                                                                    |
| Online                    | Equivalent to <b>Terminal   On Line</b><br><b>(Off Line)</b> .                                                                                                    |
| New Line                  | Determines whether the<br><b>Enter&gt;</b> key generates only a<br>carriage return or a carriage<br>return/line feed combination.                                                                                                    |
| Use 8 Bit Data Characters | Select this parameter if the<br>communicated data is in 8-bit<br>character format. Clear it for 7-<br>bit characters. When cleared,<br>the 8 <sup>th</sup> bit is truncated. If you<br>receive 7-bit data, you can<br>convert it to 8-bit data for<br>printing on the slave printer. |
| CR->CRLF                  | Adds a line feed after each<br>single carriage return (one that<br>has no line feed following it)                                                                                                    |

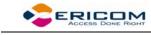

|                         | when in slave printing mode.                                                                                                    |
|-------------------------|----------------------------------------------------------------------------------------------------|
| User Defined Keys (UDK) | Determines whether<br>applications on the host system<br>can override your user-defined<br>keys (UDKs) when you have<br>defined a function key that<br>conflicts with how the host<br>wants to use this key. UDKs let<br>you use a single key for<br>multiple keystrokes. To<br>program the 15 UDKs, 256<br>bytes are available. The key<br>definitions are loaded<br>sequentially (from F6 to F20) so<br>that if you reach the 256-byte<br>limit, more definitions cannot<br>be loaded.<br><b>Locked</b> , prevents UDKs from<br>being overridden.<br><b>Unlocked</b> , allows UDKs to be<br>overridden. |
| Cursor Keys             | Determines the behavior of the four arrow keys.                                                                                                    |
|                         | <b>Normal</b> , generates ANSI-<br>standard control sequences for<br>moving the cursor.                                                                                                    |
|                         | <b>Application</b> , generates<br>customized application program<br>functions.                                                                                                    |
| Keypad                  | For VT emulations only.                                                                                                    |
|                         | Determines the effects of the<br>numeric keypad on your<br>keyboard.                                                                                                    |
|                         | <b>Numeric,</b> keypad keys insert<br>numbers. For example, pressing<br><7> on the numeric keyboard<br>is the same as typing '7' on the<br>keyboard.                                                                                                    |
|                         | Application, keypad keys                                                                                                    |

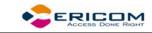

|                 | generate control sequences that can be used by some applications.                                                                                                    |
|-----------------|----------------------------------------------------------------------------------------------------|
|                 | (Use) NumLock, enables or<br>disables the NumLock keyboard<br>function in respect to the above<br>Numeric and Application<br>modes:<br>"NumLock" checkbox not<br>checked, the NumLock key is a<br>regular emulation key that has<br>been mapped/defined as PF1<br>(default) or any other key. The<br>NumLock key will not change<br>the NumLock keyboard status.<br>"NumLock" checkbox checked:<br>Numeric Keypad Mode, the<br>NumLock key toggles between<br>function states: enabling<br>numeric keys (when not lit).<br>Application Keypad Mode, the<br>NumLock key toggles between<br>function states. Enabling<br>numeric keys (when lit) or<br>application keys (when not lit). |
| Cursor coupling | <b>Vertical,</b> determines whether<br>the user window pans with the<br>cursor when the cursor moves<br>past the top or bottom border<br>of the user window.                                                                                                    |
|                 | Page, determines if a new page appears in the display when the cursor moves to a new page.                                                                                                    |
| Status Line     | <b>None,</b> displays an emulation screen without the status line.                                                                                                    |
|                 | <b>Indicator</b> , displays the status line.                                                                                                    |
|                 | <b>Host Writeable</b> , disaplays the status line sent by the host.                                                                                                    |
|                 | Label Line, displays a status line on the top and bottom line of                                                                                                    |

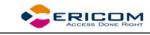

|            | the emulation screen.                                                            |
|------------|----------------------------------------------------------------------------------|
| Label Line | For ASCII emulations only.                                                       |
|            | Displays a status line on the top<br>and bottom line of the<br>emulation screen. |

#### **IBM Emulations**

| Terminal Setup           |                                       |                     |            |
|--------------------------|---------------------------------------|---------------------|------------|
| Emulation General Keyboa | ard Printer Colors                    | Preferences         |            |
| General                  | Cursor Ruler                          | Cursor              | Appearance |
| ID 3278-2-E (24×80) 🖃    | 🔷 Crosshair                           | ♦ Block ♦ Underline |            |
| Unscaled Screen          | 💠 Horizontal                          | Ins Change          |            |
| 🔲 Show Response Time     | 💠 Vertical                            | 🔲 Blinks            |            |
|                          | 🔟 Visible                             | Visible             | Power GUI  |
| HLLAPI Names             | HLLAPI Names Code Page Alternate Size |                     |            |
| Short H                  | Host English (USA)                    |                     | Enable     |
|                          |                                       | Row                 | 's 24      |
| Long                     | C ISO Latin-1                         | Cols                | 80         |
|                          |                                       |                     |            |
| ОК                       | Cancel                                | Defaults            | Help       |

| Option  | Description                                                                                                    |
|---------|----------------------------------------------------------------------------------------------------|
| General | <b>ID</b> , determines the ID returned<br>by the emulation program to<br>the host. Make sure you select<br>an ID that the host application<br>recognizes. |
|         | <b>Unscaled Screen,</b> when this parameter is cleared, the characters appearing in the                                                                   |

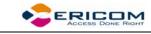

|              | <ul> <li>work area are scaled. A change in the size of the desktop causes the fonts to shrink in relation to the size of the window. Select this parameter if you want to disable this feature.</li> <li>Show Response Time, displays the number of seconds that elapsed between the time data was sent to the host and the host response time.</li> </ul> |
|--------------|----------------------------------------------------------------------------------------------------|
| Cursor Ruler | Select <b>Visible</b> to display full-<br>screen, vertical or horizontal<br>lines as a cursor ruler (cross<br>hair guide).                                                                                                    |
|              | <b>Cross Hair,</b> displays the cursor ruler as a horizontal and vertical line.                                                                                                    |
|              | Horizontal, displays the cursor ruler as a horizontal line only.                                                                                                    |
|              | Vertical, displays the cursor ruler as a vertical line only.                                                                                                    |
| Cursor       | Controls the cursor appearance and functionality:                                                                                                    |
|              | Block/Underline/Visible/Blink, controls the cursor appearance.                                                                                                    |
|              | Ins Change, when selected it<br>enables toggling the cursor<br>between underline and block<br>appearance, by clicking the Ins<br>(insert) button.                                                                                                    |
| Appearance   | <b>Power GUI,</b> displays data in a window with 3D look & feel. Use system fonts larger than 10 pt. for optimized results.                                                                                                    |
| HLLAPI Names | The names of an hllapi session can either be short or long.                                                                                                    |

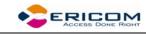

|                | Short and Long, enables you to specify the short and long hllapi names.             |
|----------------|-------------------------------------------------------------------------------------|
| Code Page      | Specifies the host and LTC (keyboard) character sets.                               |
| Alternate Size | <b>Enable,</b> select to override the terminal alternate size with a specific size. |
|                | <b>Rows/Cols,</b> type the required number.                                         |

### 2.6.2 Display Property Page

For non-IBM emulations only.

| Terminal Setup            |                                   |                          |            |                  |                 |
|---------------------------|-----------------------------------|--------------------------|------------|------------------|-----------------|
|                           |                                   |                          |            |                  |                 |
| Emulation General Display | Keyboard                          | Printer                  | Tab        | Colors           | Preferences     |
| General                   | -Cursor Ruler                     |                          | Curso      | ır               | Ctrl Characters |
| 🔲 Reverse Display Colors  | 🔶 Crosshai                        | r                        |            | lock<br>nderline | ♦ Interpret     |
| Unscaled Screen           | 💠 Horizonta                       | al                       |            | s Change         | 💠 Display       |
| Autowrap Characters       | 💠 Vertical                        |                          | E BI       | links            |                 |
| History Scroll Bar        | 🔲 Visible                         |                          | <b>■</b> v | isible           | Power GUI       |
| Dimensions                |                                   |                          |            |                  |                 |
| ◆ 80 Columns              |                                   | Smooth Jump Scroll Speed |            |                  |                 |
| 24                        | 24 💆                              |                          | Page 💴     |                  |                 |
|                           |                                   |                          | ◆ Jump     |                  |                 |
|                           | mit Font Size 🔲 Enable Soft Fonts |                          |            |                  |                 |
| ОК                        | Cancel                            |                          | )efaults   |                  | Help            |

| Option | Description |
|--------|-------------|
| eper   |             |

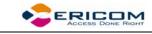

| General      | <b>Reverse Display Colors,</b> reverse<br>the text and background colors<br>in the work area.                                                                                                    |
|--------------|----------------------------------------------------------------------------------------------------|
|              | <b>Unscaled Screen,</b> when this<br>parameter is cleared the<br>characters appearing in the<br>work are scaled. A change in<br>the size of the desktop causes<br>the fonts to shrink in relation to<br>the size of the window. Select<br>this parameter if you want to<br>disable this feature.                                                                                                    |
|              | Autowrap Characters, wraps<br>words at the end of a line and<br>the cursor moves to the next<br>line.                                                                                                    |
|              | History Scroll Bar, displays the<br>vertical history scroll bar along<br>the right edge of the<br>PowerTerm LTC screen. This<br>enables you to scroll through<br>the data displayed previously<br>on the screen. If the host<br>transmits during scrolling, the<br>display automatically scrolls<br>back to its current position.<br>NOTE Selecting Clear History<br>from the Edit menu erases the<br>History buffer. |
| Cursor Ruler | Select <b>Visible</b> to display full-<br>screen, vertical or horizontal<br>lines as a cursor ruler (cross<br>hair guide).                                                                                                    |
|              | <b>Cross Hair,</b> displays the cursor ruler as a horizontal and vertical line.                                                                                                    |
|              | <b>Horizontal,</b> displays the cursor<br>rules as a horizontal line only.<br>Vertical, displays the cursor<br>ruler as a vertical line only.                                                                                                    |
| Cursor       | Controls the cursor appearance                                                                                                    |

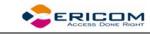

|                 | and functionality:                                                                                                    |
|-----------------|----------------------------------------------------------------------------------------------------|
|                 | Block/Underline/Visible/Blink, controls the cursor appearance.                                                                                                    |
|                 | Ins Change, when selected, it<br>enables toggling the cursor<br>between underline and block<br>appearance by pressing the<br>Insert key.                                                                                                    |
| Ctrl Characters | <b>Display,</b> displays the control characters.                                                                                                    |
|                 | Interpret, displays normal text as affected by control characters.                                                                                                    |
| Power GUI       | Displays data in a window with<br>3D look & feel. Use System<br>fonts larger than 10 pt for<br>optimized results.                                                                                                    |
| Show Frame      | Places a frame around the text area of the emulation.                                                                                                    |
| Dimensions      | Determines the number of<br>characters (columns) per<br>displayed line, and the number<br>of lines to be displayed in the<br>work area. Characters are<br>scaled according to the selected<br>values. Type a different value in<br>the <b>Other</b> box instead of<br>choosing one of the standard<br>options (80 and 132). |
| Scrolling       | Determines the pace at which<br>data is displayed in the work<br>area as it arrives. If you select<br><b>Jump</b> , you should determine<br>the <b>Jump Scroll Speed</b> that is<br>measured in number of line<br>units. The higher the value, the<br>faster the scrolling.                                                 |
|                 | Unlimited, displays data without                                                                                                    |

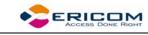

|                   | delaying communication.                                                                              |
|-------------------|----------------------------------------------------------------------------------------------------|
|                   | Page, scrolls data by full screens.                                                                  |
|                   | <b>Smooth,</b> is equivalent to a Jump Scroll Speed of 1.                                            |
| Enable Soft fonts | Enables you to work with VT<br>soft fonts. The fonts will be<br>loaded from the host<br>application. |

# 2.6.3 Keyboard Property Page

# Non-IBM Emulations

| Terminal Set                 | ир                              |                               |
|------------------------------|---------------------------------|-------------------------------|
| Emulation                    | General Display Keyboard P      | rinter Tab Colors Preferences |
|                              | Capslock Mode 🛛 Caps (Unix) 🖃 📃 |                               |
|                              | 🔲 Auto Repeat                   | Numpad Decimal Sends Comma    |
|                              | 📕 Key Click                     | Use Emulator Alt Keys         |
|                              | 📕 Warning Bell                  | 🔟 Local Echo                  |
|                              | 📕 Margin Bell                   | 🔟 Use VT Keyboard Mode        |
|                              |                                 |                               |
| Answerback Message PowerTerm |                                 |                               |
|                              | Auto Answerback                 | <u>Clear</u> Co <u>n</u> ceal |
|                              |                                 |                               |
|                              | OK Cancel                       | Defaults Help                 |

| Option        | Description                    |
|---------------|--------------------------------|
| Capslock Mode | Determines the behavior of the |

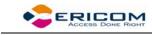

|                               | Caps Lock key.                                                                                                    |
|-------------------------------|----------------------------------------------------------------------------------------------------|
|                               | <b>Caps (Unix)</b> , locks alphabet keys<br>on main keypad in uppercase.<br><b>Shift</b> , locks alphabet and<br>numeric keys on main keypad<br>in shift setting. Pressing the<br>shift button on your keyboard<br>will release shift-lock mode. |
|                               | <b>Reverse (Win)</b> , Same behavior<br>as Caps Lock, however pressing<br>the shift button on your<br>keyboard reverses the caps<br>operation.                                                                                                   |
| Backspace Key Sends Delete    | Determines whether the<br><backspace> key sends <b>Delete</b><br/>or an actual <b>Backspace</b>.</backspace>                                                                                                    |
| Auto Repeat                   | Repeatedly sends the character whose key is being continuously pressed down.                                                                                                    |
| Key Click                     | Issues a click sound when you press a key on the keyboard.                                                                                                    |
| Warning Bell                  | Determines whether the<br>terminal sounds a bell tone<br>when receiving the "bell"<br>(ASCII 7) character. For<br>operating errors, mail<br>messages, etc.                                                                                       |
| Margin Bell                   | Determines whether the<br>terminal sounds a bell tone<br>when the cursor reaches the<br>right margin.                                                                                                    |
| Numpad Decimal sends<br>Comma | Specifies that the Numeric<br>Pad's decimal key sends a<br>comma instead of a decimal.                                                                                                    |
| Use Emulator Alt Keys         | Select to make an <alt> key<br/>perform the terminal operation<br/>even if Windows OS has an<br/>operation mapped to the same</alt>                                                                                                    |

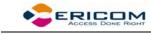

|                      | key.                                                                                                    |
|----------------------|----------------------------------------------------------------------------------------------------|
| Local Echo           | Determines whether keyboard<br>input is displayed (echoed) on<br>your screen.                                                                                                    |
|                      | <b>Select,</b> to display the keyboard input even if the host system does not echo your input.                                                                                                    |
|                      | <b>Clear,</b> to send the keyboard<br>input to the host system<br>without being displayed on the<br>screen (unless the host system<br>echoes the characters).                                                  |
| Use VT Keyboard Mode | Changes your keyboard into a<br>Digital VT keyboard mode. In<br>this mode, the LTC keyboard<br>operates as close to a VT<br>keyboard as possible, and takes<br>full advantage of LK450 Digital<br>keyboards.   |
| Answerback Message   | Specifies an answerback message and its display.                                                                                                    |
|                      | Clear, deletes the message.                                                                                                    |
|                      | <b>Conceal,</b> hides the message without being deleted.                                                                                                    |
| Auto Answerback      | Determines whether the<br>terminal automatically sends<br>the message to the host system<br>after you make the connection.<br>This is useful if your<br>answerback message is a<br>command to the host system. |

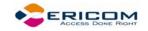

# IBM 3270 Emulations

| Terminal Set | etup                                             |  |
|--------------|--------------------------------------------------|--|
| Emulation    | General Keyboard Printer Colors Preferences      |  |
|              | Capslock Mode Caps (Unix) =<br>Backspace Deletes |  |
|              | 🔲 Auto Repeat 📃 Numpad Decimal Sends Comma       |  |
|              | 🔲 Key Click 📃 Use Emulator Alt Keys              |  |
|              | Lock Numeric Fields IN Non SNA System Wait       |  |
|              | Type Ahead                                       |  |
|              | 🔟 Automatic Reset Key                            |  |
|              |                                                  |  |
|              |                                                  |  |
|              |                                                  |  |
|              |                                                  |  |
|              |                                                  |  |
|              | OK Cancel Defaults Help                          |  |

| Option        | Description                                                                                                    |
|---------------|----------------------------------------------------------------------------------------------------|
| Capslock Mode | Determines the behavior of the Caps Lock key.                                                                                                    |
|               | <b>Caps (Unix)</b> , locks alphabet keys on main keypad in uppercase.                                                                                                |
|               | <b>Shift</b> , locks alphabet and<br>numeric keys on main keypad<br>in shift setting. Pressing the<br>shift button on your keyboard<br>will release shift-lock mode. |
|               | <b>Reverse (Win)</b> , Same behavior<br>as Caps Lock, however pressing<br>the shift button on your<br>keyboard reverses the caps<br>operation.                       |

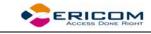

| Backspace Deletes             | Select to delete characters by pressing the <b>Backspace</b> key on your keyboard.                                                            |
|-------------------------------|----------------------------------------------------------------------------------------------------|
| Auto Repeat                   | Repeatedly sends the character for which its key is being continuously pressed down.                                                          |
| Key Click                     | Issue a click sound when you press a key on the keyboard.                                                                                     |
| Lock Numeric Field            | Determines whether the<br>keyboard is locked when you<br>try to enter non-numeric data.                                                       |
| Typeahead                     | Types data ahead, before the host responds.                                                                                                   |
| Automatic reset Key           | If the Keyboard is locked, a<br>reset key sequence is<br>generated prior to when you<br>click on the tab key to advance<br>to the next field. |
| Numpad Decimal Sends<br>Comma | Determines whether the<br>Numeric Pad sends a comma<br>instead of a decimal.                                                                  |
| Use Emulator Alt Keys         | Select to make an <alt> key<br/>perform the terminal operation<br/>even if Windows OS has an<br/>operation mapped to the same<br/>key.</alt>  |
| Non SNA System Wait           | Determines whether the<br>System Wait in the IBM 3270<br>emulation will act as a System<br>Wait in a non-SNA terminal.                        |

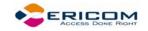

# IBM 5250 Emulations

| Terminal Set | up                                          |
|--------------|---------------------------------------------|
| Emulation    | General Keyboard Printer Colors Preferences |
|              | Capslock Mode Caps (Unix) =                 |
|              | Auto Repeat 📃 Numpad Decimal Sends Comma    |
|              | 🔲 Key Click 📃 Use Emulator Alt Keys         |
|              | Warning Bell                                |
|              | Type Ahead                                  |
|              | Automatic Reset Key                         |
|              |                                             |
|              |                                             |
|              |                                             |
|              |                                             |
|              | OK Cancel Defaults Help                     |

| Option        | Description                                                                                                    |
|---------------|----------------------------------------------------------------------------------------------------|
| Capslock Mode | Determines the behavior of the Caps Lock key.                                                                                                    |
|               | <b>Caps (Unix)</b> , locks alphabet keys on main keypad in uppercase.                                                                                                |
|               | <b>Shift</b> , locks alphabet and<br>numeric keys on main keypad<br>in shift setting. Pressing the<br>shift button on your keyboard<br>will release shift-lock mode. |
|               | <b>Reverse (Win)</b> , Same behavior<br>as Caps Lock, however pressing<br>the shift button on your<br>keyboard reverses the caps<br>operation.                       |

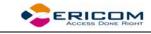

| Backspace Deletes             | Select to delete characters by pressing the <b>Backspace</b> key on your keyboard.                                                                         |
|-------------------------------|----------------------------------------------------------------------------------------------------|
| Auto Repeat                   | Repeatedly sends the character<br>for which its key is being<br>continuously pressed down.                                                                 |
| Key Click                     | Issue a click sound when you press a key on the keyboard.                                                                                                  |
| Warning Bell                  | Determines whether the<br>terminal sounds a bell tone<br>when receiving the "bell"<br>(ASCII 7) character. For<br>operating errors, mail<br>messages, etc. |
| Typeahead                     | Types data ahead, before the host responds.                                                                                                    |
| Automatic reset Key           | If the Keyboard is locked, a<br>reset key sequence is<br>generated prior to when you<br>click on the tab key to advance<br>to the next field.              |
| Numpad Decimal Sends<br>Comma | Determines whether the<br>Numeric Pad sends a comma<br>instead of a decimal.                                                                               |
| Use Emulator Alt Keys         | Select to make an <alt> key<br/>perform the terminal operation<br/>even if Windows OS has an<br/>operation mapped to the same<br/>key.</alt>               |

Т

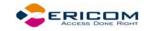

# 2.6.4 Printer Property Page

| Print Device<br>Print Manager | <ul> <li>Use Form Feed</li> <li>LF-&gt;CRLF</li> <li>Print Line Graphics as Text</li> <li>Bypass OS Print Filter</li> </ul> |
|-------------------------------|----------------------------------------------------------------------------------------------------|
| Device Mame                   | Print Screen Data Conversion None                                                                                           |
| File Creation                 | Slave Printer Data Conversion None =<br>Slave Printer Job Delimiter None =                                                  |
|                               | Delay for Print Closing (Seconds)                                                                                           |

| Option       | Description                                                                                                    |
|--------------|----------------------------------------------------------------------------------------------------|
| Print Device | Allows you to select a printing output channel.                                                                                                    |
|              | <b>None</b> , no destination was<br>assigned. The Device Name is<br>disabled. Printer data is<br>received by the terminal, but<br>discarded (not printed).                                                                                                    |
|              | <b>Device</b> , sends printing to the<br>device you designate in the<br>Device Name text box. This can<br>be a device such as COM1,<br>COM2, COM3, etc. in the Device<br>Name text box, you can also<br>specify communication<br>parameters. For example: COM |

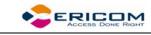

|                                  | 1:9600,8.                                                                                                    |
|----------------------------------|----------------------------------------------------------------------------------------------------|
|                                  | <ul> <li>Network, sends printing to the network printer. You must hen perform the following:</li> <li>1. Select File   Print Setup.</li> <li>2. Select Network from Port field.</li> <li>3. Type UNC (Universal Naming Convention) in the Net Path. For example, \\net1\hp4000</li> <li>AUX, sends printing to the</li> </ul> |
|                                  | auxiliary port.                                                                                                    |
| Device Name                      | The available printing devices are: LPT1: (default) COM x:                                                                                                    |
| Use Form Feed                    | Adds a form feed (page eject)<br>after each printing job. This<br>depends upon the available<br>connections on your device.                                                                                                    |
| Print Line Graphics As Text      | Converts line graphics to text.<br>This speeds up printing on a<br>slow dot-matrix printer.                                                                                                    |
| LF->CRLF                         | Adds a line feed after each<br>single carriage return (one that<br>has no line feed following it)<br>when in slave printing mode.                                                                                                    |
| Print Screen Data Conversion     | Converts data to <b>IBM</b> or <b>Digital</b> character sets or prints in <b>Graphics</b> mode.                                                                                                    |
|                                  | None, does not convert data.                                                                                                    |
| Slave Printer Data<br>Conversion | Converts data to IBM or Digital<br>character sets, or prints in<br>Graphics mode for slave<br>printing.                                                                                                    |
|                                  | None, does not convert data.                                                                                                    |
| Slave Printer Job Delimiter      | For non-IBM emulations only.                                                                                                    |

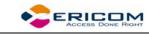

|                         | Specifies the job delimiter<br>character that will divide the<br>data into print jobs, thus<br>disabling the escape sequences<br>arriving from the host<br>application.                                                                                                    |
|-------------------------|----------------------------------------------------------------------------------------------------|
| Delay for Print Closing | The command to close the<br>printer queue is delayed by the<br>number of seconds that you<br>determine. This command only<br>takes effect if no open<br>command is issued in the<br>meantime. Important for<br>printing to cut sheet printers<br>(for example, inkjets/lasers)<br>and network printers. |

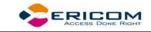

# 2.6.5 Advanced Printing Setup

| Other Printer 💴                                                   |              |         |        |                                  |
|-------------------------------------------------------------------|--------------|---------|--------|----------------------------------|
| Font :                                                            |              |         |        |                                  |
| Ignore                                                            |              | 11      | Courie | er-10 🛋                          |
| CPI :                                                             |              |         |        | Printer columns:                 |
| Ignore                                                            | =            | 10      |        | 0 Ignore                         |
| LPI :                                                             |              |         |        | Printer rows :                   |
| Ignore                                                            |              | 6       |        | 0 📕 Ignore                       |
| Page Size for Text F                                              | Printing :   |         |        | Form Feed : Orientation :        |
|                                                                   |              |         |        |                                  |
| A4 (210 ×                                                         | 297 mm)      |         |        | Autocut 🖃 Ignore 🖃               |
| A4 (210 × 2000)                                                   |              | ransfo  |        | Autocut Ignore I                 |
| ·                                                                 | lost Print T | ransfo  |        | Autocut Ignore I                 |
| Enable AS/400 H                                                   | lost Print T | ransfo  |        |                                  |
| Enable AS/400 H                                                   | lost Print T | ransfo  |        | Library :                        |
| Enable AS/400 H<br>Customizing Object<br>QWPDEFAULT               | lost Print T | ransfo  |        | Library :                        |
| Enable AS/400 H<br>Customizing Object<br>QWPDEFAULT<br>Drawer 1 : | lost Print T | iransfo | orm    | Library :<br>*LIBL<br>Drawer 2 : |

| Option       | Description                                                                                           |
|--------------|----------------------------------------------------------------------------------------------------|
| Printer Type | Specifies the destination printer.                                                                    |
| Margins      | Specifies the space between the edge of the printout page and the border of the printing.             |
| Font         | Printer default font and size will<br>be applied to the output when<br>Ignore is selected. Otherwise, |

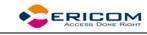

|                                       | User input will be applied.<br>Select the desired font from the<br>Font dropdown list.                                                                                                    |
|---------------------------------------|----------------------------------------------------------------------------------------------------|
| СРІ                                   | Character per Inch                                                                                                    |
| LPI                                   | Lines per Inch                                                                                                    |
| Printer Columns/Rows                  | For graphic printing only.                                                                                                    |
|                                       | Determines the number of<br>printer columns/rows in the<br>output. Select Ignore to apply<br>the number of columns on your<br>emulation screen to the output.                                                                                                    |
| Page Type for Text Printing           | Specifies the page type (for example, A3, A4, A5 etc.)                                                                                                    |
| Form Feed                             | Defines the form type of the<br>printer. PowerTerm LTC<br>provides the following three<br>types: AUTOCUT, single-cut<br>sheets are automatically fed<br>into the printer. Most printers<br>require a sheet feed<br>attachment. CONT, continuous<br>sheets are used by printers that<br>have a tractor feed attachment<br>on the device. CUT, single-cut<br>sheets are manually fed into<br>the printer. |
| Orientation                           | Specifies the orientation of the<br>printed output. The default<br>depends on your printer'<br>settings. Options are: Ignore<br>Portrait Landscape.                                                                                                    |
| Enable AS/400 Host Print<br>Transform | For IBM 5250 printer<br>emulations only.<br>Enabled, pass through<br>(transparent) mode. The host                                                                                                    |
|                                       | sends (ASCII) command and text directly to the printer. Non-                                                                                                    |

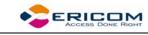

|                                 | graphic printing only. Disabled,<br>the host sends (EBCDIC) 5250<br>SCS format commands and text<br>to the emulation. The<br>emulation, in turn, translates to<br>printer specific commands. |
|---------------------------------|----------------------------------------------------------------------------------------------------|
| Customizing Object              | Specifies the object name that<br>you have previously defined on<br>the AS/400. Enabled only for<br>"Other" printer models.                                                                  |
| Library                         | Specifies the customizing<br>object's library on the AS/400.<br>Enabled only for "Other" printer<br>models.                                                                                  |
| Drawer 1                        | Specifies the size for the paper in Paper Source 1.                                                                                                    |
| Drawer 2                        | Specifies the size for the paper in Paper Source 2.                                                                                                    |
| Envelope Hopper                 | Specifies the size of the envelope.                                                                                                    |
| Supports ASCII Code-Page<br>899 | Specifies whether the printer has Code Page 899 installed.                                                                                                    |

# 2.6.6 Tabs Property Page

For VT emulations only.

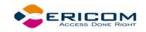

| Terminal Setup                                                                                                    |  |
|----------------------------------------------------------------------------------------------------|--|
| Emulation General Display Keyboard Printer Tab Colors Preferences                                                         |  |
| 1 2 3 4 5 6 7 8 9 0 1<br>12345678901234567890123456789012345678901234567890123456789012345678901<br>T T T T T T T T T T T |  |
| Set Every Clear All                                                                                                    |  |
|                                                                                                    |  |
|                                                                                                    |  |
| OK Cancel Defaults Help                                                                                                   |  |

| Options    | Description                                                                       |
|------------|-----------------------------------------------------------------------------------|
| Tabs Stops | Click anywhere within the Tab<br>Stops area to set tab stops<br>manually.         |
| Set Every  | Sets a tab stop in increments of<br>a number typed in the adjacent<br>text field. |
| Clear All  | Clears all tab stops.                                                             |

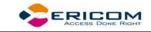

# 2.6.7 Colors Property Page

## Non-IBM Emulations

| erminal Setup                                                                                                    |                                                                                                    |
|----------------------------------------------------------------------------------------------------|----------------------------------------------------------------------------------------------------|
| Emulation General Display Keyboard                                                                                                    | Printer Tab Colors Preferences                                                                               |
| Sample                                                                                                    | <ul> <li>Enable Underline</li> <li>ANSI 8 Color Mode</li> <li>Color Frame</li> <li>Default Colors</li> </ul> |
| Select Attribute Normal Blink Reverse Reverse Blink Underline Underline Blink Underline Reverse Underline Reverse Blink Bold Bold Bold Blink Enderline | Text                                                                                                    |
| OK Cancel                                                                                                    | Defaults Help                                                                                                |

| Option           | Description                                                                                                    |
|------------------|----------------------------------------------------------------------------------------------------|
| Preview Box      | Shows the result of your selections.                                                                                           |
| Enable Underline | Enables underlined characters.                                                                                                 |
|                  | Clear to disable displaying data<br>with the underline, for data<br>transmitted from the host with<br>the Underline attribute. |
| Enable Blink     | Enables blinking.                                                                                                    |
|                  | Clear to disable blinking data, for data transmitted from the                                                                  |

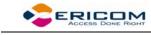

|                                  | host with the blink attribute.                                                                                                    |
|----------------------------------|----------------------------------------------------------------------------------------------------|
| Coloring method dropdown<br>list | <b>Default</b> , uses the default color<br>type for each emulation type:<br>VT and Siemens – Attribute &<br>ANSI colors<br>ANSI and HP – ANSI colors<br>All others – Attribute colors (i.e.<br>not affected by setting to a<br>different value).                                                                                                    |
|                                  | <b>Attribute</b> , colors based on the attributes. For example, you can select different colors for bold, for underline, and for bold/underline.                                                                                                    |
|                                  | <b>ANSI</b> , colors based on host-<br>defined colors. For example,<br>the host sends "red foreground<br>on blue background" however<br>you can select the default ANSI<br>color. Different attributes do<br>not affect colors.                                                                                                    |
|                                  | Attribute & ANSI, uses both<br>Attribute and ANSI colors as<br>explained above.                                                                                                    |
| ANSI 8 Color Mode                | For ANSI emulations only.                                                                                                    |
|                                  | A regular terminal has 16 colors<br>(8 colors with the Bold attribute<br>applied to them and 8 colors<br>without the Bold attribute<br>applied to them). The<br>Background color never has the<br>bold attribute (therefore it is<br>"dark") while the Text<br>(foreground) is always mapped<br>to the color with the Bold<br>(bright, light) attribute. |
|                                  | <b>Non-selected</b> , each entity (text,<br>background) can have any of<br>the 16 colors mapped to them.                                                                                                    |
|                                  | <b>Selected</b> , each entity (text, background) can have any of                                                                                                    |

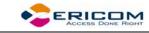

|                  | the 8 colors mapped to them.                                                                                                    |  |
|------------------|----------------------------------------------------------------------------------------------------|--|
| Color Frame      | Select to draw a color frame on the screen.                                                                                                    |  |
| Select Attribute | Select the attribute for which<br>you want to define foreground<br>and background colors.<br>Attributes change according to<br>the emulation type you selected<br>in the Connection properties<br>dialog. Generally, the attribute<br>of the entire screen is Normal.<br>The color for the Normal<br>attribute determines the color<br>of the entire work area. |  |
| Text             | Select the color that will apply to the text (foreground) of the display.                                                                                                    |  |
| Background       | Select the color that will apply to the background of the text.                                                                                                    |  |

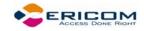

# IBM Emulations

| Terminal Setup<br>Emulation General Keyboard Printer                                                                                                    | Colors Preferences                                                                                                    |
|----------------------------------------------------------------------------------------------------|----------------------------------------------------------------------------------------------------|
| Sample                                                                                                    | <ul> <li>Enable Underline</li> <li>Enable Blink</li> <li>ANSI 8 Color Mode</li> <li>Color Frame</li> <li>Show Column Separator</li> </ul> |
| Select Attribute          20 - Green         21 - Green/Reverse         22 - White         23 - White/Reverse         24 - Green/Underscore         25 - Green/Underscore         26 - White/Underscore         28 - Red         29 - Red/Reverse         20 - White/Underscore | Text<br>Background                                                                                                    |
| OK Cancel                                                                                                    | Defaults Help                                                                                                    |

| Option           | Description                                                                                                    |  |
|------------------|----------------------------------------------------------------------------------------------------|--|
| Preview Box      | Shows the result of your selections.                                                                                                    |  |
| Enable Underline | Enables underlined characters.<br>Clear to disable displaying data<br>with the underline, for data<br>transmitted from the host with<br>the Underline attribute. |  |
| Enable Blink     | Enables blinking.<br>Clear to disable blinking data,<br>for data transmitted from the<br>host with the blink attribute.                                          |  |

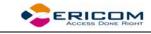

| Show Column Separator | For IBM 5250 emulations only.<br>Displays a period as a column<br>separator in fields with the<br>column separator attribute.                                                                                                    |
|-----------------------|----------------------------------------------------------------------------------------------------|
| Color Frame           | Select to draw a color frame on the screen.                                                                                                    |
| Select Attribute      | Select the attribute for which<br>you want to define foreground<br>and background colors.<br>Attributes change according to<br>the emulation type you selected<br>in the Connection properties<br>dialog. Generally, the attribute<br>of the entire screen is Normal.<br>The color for the Normal<br>attribute determines the color<br>of the entire work area. |
| Text                  | Select the color that will apply to the text (foreground) of the display.                                                                                                    |
| Background            | Select the color that will apply to the background of the text.                                                                                                    |

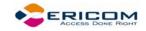

# 2.6.8 Preferences Property Page

| Terminal Setup                                                    |                                |  |  |  |  |  |
|-------------------------------------------------------------------|--------------------------------|--|--|--|--|--|
| Emulation General Display Keyboard Printer Tab Colors Preferences |                                |  |  |  |  |  |
| On Terminal Setup File Open                                       | On PowerTerm Exit              |  |  |  |  |  |
|                                                                   | Save Terminal Setup            |  |  |  |  |  |
| Show Connect Dialog Box                                           | Confirm Save                   |  |  |  |  |  |
| → Do not Connect                                                  | Save Window Size _ Position    |  |  |  |  |  |
| Window Title                                                      | Confirm Disconnect Session     |  |  |  |  |  |
|                                                                   | Inactivity Timeout [Minutes] 0 |  |  |  |  |  |
| History Buffer                                                    | On Session Exit                |  |  |  |  |  |
| History Buffer Size                                               | 🔟 Auto ReConnect               |  |  |  |  |  |
| 200K =                                                            | Auto Exit PowerTerm            |  |  |  |  |  |
| OK Cancel                                                         | Defaults Help                  |  |  |  |  |  |

| Option                      | Description                                                                                                    |
|-----------------------------|----------------------------------------------------------------------------------------------------|
| On Terminal Setup File Open | <b>Auto Connect</b> , establishes a connection immediately with the parameters saved in the terminal parameters file.                                               |
|                             | Show Connect Dialog Box, does<br>not establish a connection<br>immediately, rather the<br>Connect dialog opens and<br>enables you to select required<br>connection. |
|                             | <b>Do not Connect</b> , opens only the PowerTerm window.                                                                                                    |
| Window Title                | Specifies a customized name that appears on the title bar.                                                                                                    |

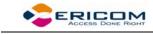

| History Buffer    | Specifies the size of the buffer<br>in which data is stored, by<br>selecting an option from the<br>dropdown list.                                                                                                    |
|-------------------|----------------------------------------------------------------------------------------------------|
| On PowerTerm Exit | <b>Save Terminal Setup</b> , the new terminal parameters (if you changed them during the session) are saved to the current terminal setup file.                                                                              |
|                   | <b>Confirm Save</b> , terminal<br>parameters are not saved<br>automatically. PowerTerm LTC<br>displays a dialog where you can<br>decide whether or not to save<br>any changes you did to the<br>settings during the session. |
|                   | <b>Save Window Size &amp; Position</b> ,<br>saves the size and position of<br>the emulation window. The next<br>time you open PowerTerm, the<br>window appears with the<br>desired size at the set position.                 |
|                   | <b>Confirm Disconnect Session</b> , if<br>you close PowerTerm LTC<br>during a session, you will be<br>required to confirm disconnect.                                                                                        |
|                   | Inactivity Timeout, specifies the time limit for keyboard inactivity, after which PowerTerm LTC shuts down.                                                                                                    |
| On Session Exit   | <b>Auto Reconnect</b> , re-establishes communication if the line was disconnected.                                                                                                    |
|                   | Auto Exit PowerTerm LTC, closes<br>PowerTerm LTC altogether on<br>disconnect.                                                                                                    |

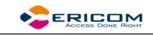

# 2.7 Security Settings Dialogs

## 2.7.1 SSL Security

In the SSL Security Setup dialog you can specify what Certificates you accept and their path.

| SSL Security Setup                                             |        |  |  |  |
|----------------------------------------------------------------|--------|--|--|--|
| ♦ Accepts Only Certificates that Exist in the Certificate Path |        |  |  |  |
| ♦ Accepts any Incoming Certificates                            |        |  |  |  |
| Displays Unknown Certificates at Connection Time               |        |  |  |  |
| Allow to Save Incoming Certificate                             |        |  |  |  |
| Certificate Path:                                              |        |  |  |  |
| /certificates/                                                 |        |  |  |  |
| Available Certificates:                                        | Add    |  |  |  |
|                                                                | View   |  |  |  |
|                                                                | Remove |  |  |  |
|                                                                |        |  |  |  |
| Ok                                                             | Cancel |  |  |  |

# 2.7.2 SSH Security

In the SSH Security dialog you can specify what type of SSH properties you require.

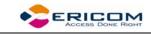

| SSH Security                         |  |  |  |  |
|--------------------------------------|--|--|--|--|
| SSH version SSH-1                    |  |  |  |  |
| Show SSH Login Dialog on Conn        |  |  |  |  |
| Show SSH Inf                         |  |  |  |  |
| SSH properies                        |  |  |  |  |
| User Name                            |  |  |  |  |
| Cipher: 3DES =                       |  |  |  |  |
| Enable Compress                      |  |  |  |  |
| Enable X11 Forward                   |  |  |  |  |
| Attempt TIS or CryptoCard Authenti   |  |  |  |  |
| Allow Agent Forward                  |  |  |  |  |
| Private key file for authentication: |  |  |  |  |
|                                      |  |  |  |  |
| Ok Cancel                            |  |  |  |  |

# 2.7.3 Kerberos Security

In the Kerberos Security dialog you can configure Kerberos parameters.

| Kerberos Security |
|-------------------|
| Principal         |
| Realm             |
| User ID           |
|                   |
| Forward ticket    |
| KDC Address       |
|                   |
| Use DNS           |
| OK Cancel Manager |

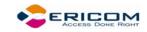

You can also perform more advanced Kerberos actions in the Kerberos Manager dialog.

| Kerberos M              | lanager    |             |            |                  |                        |         |
|-------------------------|------------|-------------|------------|------------------|------------------------|---------|
| Actions Tickets Options |            |             |            |                  |                        |         |
| Principal               | Issue Date | Expire Date | Renew Date | Ticket Principal | Ticket Encryption Type | Session |
|                         |            |             |            |                  |                        |         |
|                         |            |             |            |                  |                        |         |
|                         |            |             |            |                  |                        |         |
|                         |            |             |            |                  |                        |         |
|                         |            |             |            |                  |                        |         |
|                         |            |             |            |                  |                        |         |
|                         |            |             |            |                  |                        |         |
|                         |            |             |            |                  |                        |         |

| Menu    | Description                                                                                                    |
|---------|----------------------------------------------------------------------------------------------------|
| Actions | Change Password                                                                                                    |
|         | Refresh                                                                                                    |
| Tickets | <b>Get</b> , opens the Kerberos Login dialog where you can request to get tickets.                                                                 |
|         | <b>Delete</b> , removes all the Kerberos<br>Tickets.                                                                                               |
|         | <b>Renew</b> , enables you to prolong time limited tickets.                                                                                        |
| Options | <b>Realm Configuration</b> , opens the<br>Realm configuration dialog<br>where you can specify with<br>which domain your computer is<br>associated. |

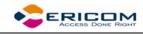

# **3 Starting and Stopping Sessions**

When PowerTerm LTC is used for the first time, the PowerTerm LTC window is automatically displayed together with the **Connect** dialog. After the connection parameters have been defined, the Connect dialog will be displayed according to your selected options.

You can determine PowerTerm LTC behavior and automate processes in the **Preferences property pages**. These remain active until you change them. For example, if you select to connect automatically at PowerTerm LTC startup, you will always be connected when you open PowerTerm LTC. Other behaviors you can customize are for example auto-reconnect and keyboard inactivity time limit.

PowerTerm LTC opens with the default terminal setup file. You can also open PowerTerm LTC using a customized setup file, or a script file.

Once you have defined terminal and communication parameters, you can then connect to a host. For more information on connections, see chapter *Defining Connections*.

The communication mode appears beside the application name on the PowerTerm LTC window title bar. When communication ends, the mode name disappears from view.

When working with more than one host, PowerTerm LTC enables you to connect to a host using customized PSL scripts. You need to define a different script with the name of each host. For more information about scripts, see chapter *Scripts*.

PowerTerm LTC also provides the option to modify connection parameters for COM type communications. This option is only available once you are connected to a host.

- ➔ To define preferences:
- 1. Select Terminal | Setup. The Terminal Setup dialog appears.
- 2. Select the **Preferences** tab. The **Preferences property page** is displayed.
- 3. Select the parameters that you require.

# 3.1 Starting PowerTerm LTC Using a Setup File

PowerTerm LTC can be started using a default or customized setup file. A setup file contains both communication session parameters and terminal setup parameters. It is in text format and can be edited using a text editor.

The Default Setup file, called **ptdef.pts**, is used with single host connections. When you open PowerTerm LTC, it automatically uses this file to initiate terminal setup and connection parameters.

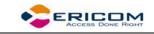

A customized setup file is used with multiple host connections and when you want to start PowerTerm LTC with predefined communication and terminal setup parameters for a specific connection.

## • To use a setup file during PowerTerm LTC session:

A terminal setup file can also be opened during a PowerTerm LTC session to run a session using predefined terminal setup and communication parameters. There are two options to use a setup file:

- Select **File | Open Terminal Setup**. The **Open File** dialog appears in which you can select a setup file.
- Select **Communication | Connect**. The **Connect** dialog appears in which you can specify the name of the setup file to be run before communication is established.

# 3.2 Starting PowerTerm LTC Using a Script

You can also launch PowerTerm LTC and run a script immediately upon launching. Scripts are created with PowerTerm LTC Script Language (PSL) and enable you to automate tasks. For example you can use a script to automatically connect to a specific host.

# 3.3 Starting PowerTerm LTC with Auto Connect

The Auto Connect option enables you to automatically connect to a specific terminal using the parameters in the default setup file.

- ➔ To access the Auto Connect option:
- 1. Select Terminal | Setup. The Terminal Setup dialog appears.
- 2. Click the Preferences tab. The Preferences Property page is displayed.
- 3. Select Auto Connect.
- 4. Click OK.

# 3.4 Starting a New PowerTerm LTC Session

PowerTerm LTC enables you to run two or more sessions concurrently by opening a new instance of the PowerTerm LTC window. Each session is identified by a letter (starting with A), which appears in the session window title bar. A session is assigned the first available letter. For example, if A, B and D are opened the next session opened is assigned C.

### • To open a new instance of the PowerTerm LTC window:

Select **File | New Terminal Window**. A new instance of the PowerTerm LTC window opens.

➔ To toggle between open sessions:

Press <Ctrl>+<Spacebar>.

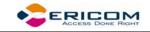

## ➔ To switch to a specific session:

You can either:

• Press **<Shift>+<Ctrl>+<X>**, where X is the session letter. For example, if you want to work in session C, you would press **<Shift>+**<Ctrl>+<C>.

# 3.5 Ending a PowerTerm LTC Session

You need to end the session(s) before exiting the PowerTerm LTC application. There are a few options to end a session:

- Automatic closing PowerTerm LTC enables you to close PowerTerm LTC automatically when you close a session. If you have modified terminal parameters during a session, a message displays asking if you want to save the setup file before closing.
- User-initiated closing Manually closing a session at any time.
- User-initiated fast exit Sometimes you require a fast exit while communication is in progress. PowerTerm LTC then reacts according to the parameters selected in the Preferences property page in the Terminal Setup dialog.

You also have the options such as to require a confirmation when closing PowerTerm LTC during a session and to immediately re-connect again, automatically or manually (for non-IBM emulations only).

✤ To manually close a session:

Select Communication | Disconnect.

➔ To exit PowerTerm LTC:

- 1. Select **File | Exit**. If you have changed the terminal settings, PowerTerm LTC displays a warning message asking if you want to update the terminal settings file. The message will point to the name of the setup file currently loaded.
- 2. Click **OK** to update the file, or **NO** to cancel the latest changes and restore the original settings of the current setup file.

### ✤ To fast exit the current session:

Press **<Alt>+<F4>** on the keyboard.

➔ To confirm disconnect:

- 1. Select Terminal | Setup. The Terminal Setup dialog appears.
- 2. Select the **Preferences** tab.
- 3. Select Confirm Disconnect Session.
- 4. Click **OK**.

# To define parameters for automatic closing PowerTerm LTC when disconnecting a session:

Close PowerTerm LTC altogether on disconnect.

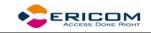

- 1. Select Terminal | Setup. The Terminal Setup dialog appears.
- 2. Select the **Preferences** tab.
- 3. Select Auto Exit PowerTerm LTC in the On session exit section.
- 4. Click OK.
  - To manually reconnect to a PowerTerm LTC session after exiting the current session:

PowerTerm LTC displays the following message at session termination when **Auto Exit PowerTerm LTC** in the **Preferences** tab is **cleared**:

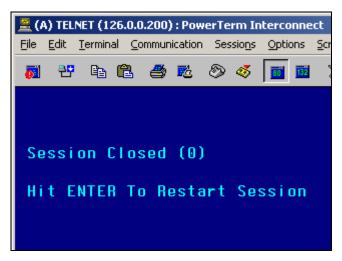

where <exit code> may have one of the following values:

| Zero (0)                  | Communication ended successfully.                                                                     |
|---------------------------|----------------------------------------------------------------------------------------------------|
| Any number (other than 0) | Communication aborted. The <b>exit</b><br><b>code</b> points to the error that<br>caused the problem. |

Press Enter on the keyboard.

 To automatically reconnect a PowerTerm LTC session after exiting the current session:

Re-establish communication if the line was disconnected.

- 1. Select Terminal | Setup. The Terminal Setup dialog appears.
- 2. Select the Preferences tab.
- 3. Select Auto Reconnect in the On Session Exit section.
- 4. Click OK.
  - ➔ To specify keyboard inactivity timeout:

Specify the time limit for keyboard inactivity, after which PowerTerm LTC shuts down.

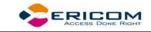

- 1. Select Terminal | Setup. The Terminal Setup dialog appears.
- 2. Select the **Preferences** tab.
- 3. Enter the amount of minutes for **Inactivity Timeout**.
- 4. Click OK.

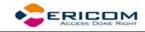

# **4** Defining Emulations

PowerTerm LTC enables you to define the terminal settings for connecting to a host. Once you have defined terminal settings, you can save them as a setup file. This file can be activated at startup or opened manually during a PowerTerm LTC session. You first have to select an emulation type and then define the other settings.

The **Emulation property page** displays the emulation terminal types available with your version of PowerTerm LTC. The emulation type that you select changes the tabs (property pages) displayed in the Terminal Setup dialog. Some emulation types also change the look of the PowerTerm LTC desktop. For example, for IBM 3270 and 5250 terminal types the work area is black and the toolbar contains fewer icons.

The **General property page** enables you to define parameters for the selected emulation type, such as:

- The ID returned by the emulation program to the host.
- Communication and keyboard character sets for both 7-bit and 8-bit data.
- The behavior of the <Enter> key.
- Whether applications on the host system can override your user-defined keys (UDKs).
- Determines the effects of the numeric keypad on your keyboard. (VT emulations only.)

The selected host application will usually determine the default option.

### ➔ To define emulation parameters:

- 1. Select Terminal | Setup. The Terminal Setup dialog appears.
- 2. Select the **Emulation** tab. The **Emulation property** page is displayed.
- 3. Select the terminal type that you require from the list of supported emulations.
- 4. Select the General tab. The General property page is displayed.
- 5. Select the emulation parameters you require.
- 6. Click **OK**.

### General parameters

➔ To define host's ID response:

In the General tab, select Terminal ID from the dropdown list.

### ➔ To specify type of Cursor coupling:

In the **General** tab, select **Vertical** to move the cursor past the top or bottom border of the user window, or **Page** to move the cursor to a new page.

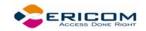

## Non-IBM specific parameters

• To define communication and keyboard character set:

The available character sets change according to emulation type selected.

In the General tab, select the NRC/UPS set required from the dropdown list.

• To prevent the host to override your function keys:

In the General tab, select User Defined Keys Locked.

## To set the terminal to be online/offline:

In the General tab, select or clear Online.

## ➡ To define the Enter key behavior:

In the General tab, select New Line.

## IBM specific parameters

✤ To define scaled/unscaled screen:

In the General tab, select or clear Unscaled Screen.

To display host response time:

In the General tab, select Show Response Time.

• To define cursor appearance:

In the General tab, select if you want a Block or Underline display.

### ➔ To define GUI appearance:

In the **General** tab, select **Power GUI** or **Show Frame** to display a "different" look of the work area.

### ➔ To define the code page:

In the General tab, select Host and PC Code Pages in the dropdown lists.

### ✤ To specify the alternate size:

In the **General** tab, select **Enable** and enter the **Rows** and **Cols** (columns) sizes.

## VT specific parameters

### ➔ To define the numeric keypad mode:

The Num Lock key toggles between numeric keys or arrow keys.

In the General tab, select Numeric and Numlock.

### • To define the application keypad mode:

The Num Lock key toggles between numeric keys or application keys.

In the General tab, select Application and Numlock.

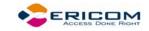

## WYSE specific parameters

## ➔ To show a status line:

Specify if you want your session's or the host's status line.

In the General tab, select Indicator or Host Writable.

## ✤ To show the label line:

Display a status line at the top and the bottom of the emulation screen. In the **General** tab, select **Label Line**.

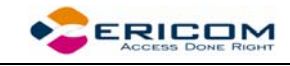

# **5 Defining Connections**

You can create different connections according to your needs. The connection parameters that you define will remain active only for the current session, unless you save them.

After you saved your connection, you can modify its parameters.

The default setup name is the name of the connection.

You can also delete connections that are no longer in use.

| To define a connect | tion: |
|---------------------|-------|
|---------------------|-------|

| Connect                                                                                    |                                                                                                    |                                                                                |
|--------------------------------------------------------------------------------------------|----------------------------------------------------------------------------------------------------|--------------------------------------------------------------------------------|
| Session Type                                                                               | Parameters<br><u>H</u> ost Name<br>126.0.0.138<br><u>S</u> et Window Size<br><u>Port Number</u><br>992 | <u>T</u> erminal Name<br>Keep Alive Timeout 0                                  |
| Terminal<br>Type VT 420-7<br>ID VT320<br>Upon Connection Run<br>Script File<br>Setup File  | Security                                                                                               | y                                                                              |
| Session List<br>TELNET (vms.ericom.com)<br>TELNET (126.0.0.138)<br>TELNET (126.0.0.138)ssh |                                                                                                    | <u>Connect</u><br>Save <u>A</u> s<br><u>M</u> odify<br>Delete<br>Close<br>Help |

1. Select Communication | Connect. The Connect dialog appears.

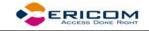

- 2. Select **Session Type** and enter required parameters.
- 3. Select the Terminal Type and ID.
- 4. Select the desired **Security** to be employed in the connection.
- 5. Specify, if necessary, the **Script** and/or **Setup** files to be run upon connection.
- 6. Click Connect.

#### ✤ To specify SSL Security parameters:

Select **SSL** in the **Security Type** dropdown list and select required SSL version.

➔ To specify SSH Security parameters:

1. Select **SSH** in the **Security Type** dropdown list and click **Details**. The **SSH Security** dialog is displayed:

| SSH Security                       |               |  |
|------------------------------------|---------------|--|
| SSH version S                      | SH-1          |  |
| Show SSH Login D                   | ialog on Conn |  |
| Show SSH Inf                       |               |  |
| SSH properies                      |               |  |
| User Name                          |               |  |
| Cipher: 3                          | DES 🖃         |  |
| Enable Compress                    |               |  |
| 🔲 Enable X11 Forwar                | rd            |  |
| Attempt TIS or CryptoCard Authenti |               |  |
| 🔄 Allow Agent Forwa                | rd            |  |
| Private key file for auth          | entication:   |  |
|                                    |               |  |
| Ok                                 | Cancel        |  |

- 2. Select the desired SSH Version.
- 3. Specify the **SSH properties**.
- 4. Click OK.

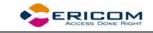

#### ➔ To specify Kerberos Security parameters:

1. Select **Kerberos** in the **Security Type** dropdown list and click **Details**. The **Kerberos Security** dialog is displayed:

| Kerberos Security |  |
|-------------------|--|
| Principal         |  |
| Realm             |  |
| User ID           |  |
|                   |  |
| Forward ticket    |  |
| KDC Address       |  |
| ÷ [               |  |
| Use DNS           |  |
| OK Cancel Manager |  |

- 2. Specify **User ID** and select the desired options.
- 3. Click OK.
  - ✤ To save a connection:
- 1. Select Communication | Connect. The Connect dialog appears.
- 2. Select **Session Type** and enter required parameters.
- 3. Select the Terminal Type and ID.
- 4. Select the desired **Security** to be employed in the connection.
- 5. Specify, if necessary, the **Script** and/or **Setup** files to be run upon connection.
- 6. Click Save As. The Save Session dialog appears.
- 7. Enter a **Session Name** and click **OK**. The connection is displayed in the **Sessions List**.
  - To use an existing configuration:
- 1. Select Communication | Connect. The Connect dialog appears.
- 2. Select the desired session from the Sessions List.
- 3. Click Connect.
  - To modify connection parameters:
- 1. Select Communication | Connect. The Connect dialog appears.
- 2. Select the desired session from the Sessions List.

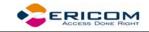

- 3. Make desired changes in the parameters.
- 4. Click Modify.

#### ➔ To rename a session:

- 1. Select Communication | Connect. The Connect dialog appears.
- 2. Select the desired session from the Sessions List.
- 3. Click **Rename**. The Rename Session dialog appears.
- 4. Enter a new Session Name and click OK.

#### ✤ To delete a connection:

- 1. Select Communication | Connect. The Connect dialog appears.
- 2. Select the desired session from the **Sessions List**.
- 3. Click **Delete**. A confirmation notification is displayed.
- 4. Click **OK**. The connection is deleted.

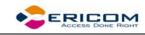

# 6 Manipulating the Desktop and Selecting Text

PowerTerm LTC enables you to customize the PowerTerm LTC window by displaying or hiding desktop components and changing the display colors for different text attributes. The color attributes change according to the emulation type you have selected.

This chapter also presents specific text selection techniques that you may find useful in different emulations.

# 6.1 Manipulating Desktop Components

Most components are displayed or hidden according to your selection in the Options menu.

## ➔ To show/hide the Menu bar:

- Select **Options | Hide Menu**. This conceals the **Menu** bar.
- Map a Soft button with the following PSL command:

menu restore

to use for restoring the Menu bar.

- ✤ To show/hide the Soft buttons:
- Select Options | Hide Buttons. The menu option becomes Show Buttons.
- Select again to redisplay the Soft buttons bar.
  - ✤ To show/hide the Status bar:
- Select Options | Hide Status Bar. The menu option becomes Show Status Bar.
- Select again to redisplay the Status bar.
  - ➔ To show/hide the History Scroll bar:

For non-IBM emulations only.

- 1. Select Terminal | Setup. The Terminal Setup dialog appears.
- 2. Click the **Display** tab. The **Display property page** is displayed.
- 3. Select or clear History Scroll Bar in the General section.
- 4. Click OK.

# 6.2 Manipulating Desktop Display

You can customize your desktop display in numerous ways, for example change colors of background and/or text, change the cursor display, change the work area dimensions, as well as select fonts and GUI language.

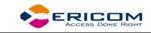

#### ➔ To change the GUI language:

• In the **Terminal** menu, select the desired language.

## 6.2.1 Setting Fonts

PowerTerm LTC enables you to use standard system fonts or select special PowerTerm LTC fonts to be displayed in the PowerTerm LTC window.

- **System fonts** are standard general-purpose fonts, which different attributes can be set.
- **PowerTerm LTC fonts** are scaleable fonts, automatically calculated according to the screen size of the host application.

#### • To work with PowerTerm LTC fonts:

Select **Terminal | PowerTerm LTC Fonts**. The PowerTerm LTC window will now display PowerTerm LTC fonts.

#### To work with system fonts:

- 1. Select Terminal | System Fonts. The Font dialog appears.
- 2. Select the font, style, and size as you desire.
- 3. Click **OK**. The PowerTerm LTC window will now display the selected system font.

#### ➔ To work with VT soft fonts:

For VT emulations only.

The fonts will be loaded from the host application.

- 1. Select Terminal | Setup. The Terminal Setup dialog appears.
- 2. Click the **Display** tab. The **Display property page** is displayed.
- 3. Select Enable soft fonts.

#### ➔ To lock font size:

Characters appearing in the work area are scaled and their size will change proportionally when changing the desktop size.

- 1. Select Terminal | Setup. The Terminal Setup dialog appears.
- 2. Click the **Display** tab for non-IBM emulations and the **General** tab for IBM emulations.
- 3. Select Unscaled Screen to lock the font size

#### To wrap words at the end of a line:

For non-IBM emulations only.

- 1. Select Terminal | Setup. The Terminal Setup dialog appears.
- 2. Click the **Display** tab. The **Display property page** is displayed.
- 3. Select Autowrap Characters.

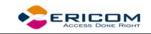

## 6.2.2 Setting Color

### ➔ To change the display color of the PowerTerm LTC window:

The color for the **Normal** attribute determines the color of the entire work area. The box above the **Select Attribute** parameter shows the result of your selections. The Select Attribute of the entire screen is generally Normal for non-IBM emulations.

- 1. Select **Terminal | Setup**. The **Terminal Setup** dialog is displayed.
- 2. Click the **Colors** tab. The **Color property page** is displayed.
- 3. Select the **attribute** for which you want to define foreground and background colors. Notice that the attributes change according to the emulation type you selected previously.
- 4. In the **Text** area, select the color that you want to apply to the text (foreground) of the display.
- 5. In the **Background** area, select the color that you want to apply to the background of the text. The preview box above the Select Attribute parameter shows the result of your selections.
- 6. Click **OK**.

### • To reverse display colors:

- 1. Select Terminal | Setup. The Terminal Setup dialog appears.
- 2. Click the **Display** tab. The **Display property page** is displayed.
- 3. Select Reverse Display Colors.
  - To specify ANSI/Attribute colors:

For non-IBM emulations only.

- 1. Select Terminal | Setup. The Terminal Setup dialog appears.
- 2. Click the **Colors** tab. The **Colors property page** is displayed.
- 3. Select your preference in the **Default Colors** drop down list.

## 6.2.3 Setting work area

- ✤ To specify dimensions of screen:
- 1. Select Terminal | Setup. The Terminal Setup dialog appears.
- 2. Click the **Display** tab. The **Display property page** is displayed.
- 3. Select if you want **80** or **132 Columns** or enter your own number of columns in **Other**.
- 4. Select how many Lines per screen you want, from the dropdown list.
- 5. You can also specify if you want to **Limit the font size** so only optimal font size will be used. (Relevant when working with PowerTerm fonts only.)

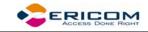

#### • To change the appearance of the PowerTerm LTC window:

- 1. Select Terminal | Setup. The Terminal Setup dialog appears.
- 2. Click the **Display** tab for non-IBM emulations and the **General** tab for IBM emulations.
- 3. Select Power GUI or Show Frame as desired.
  - To specify pace at which data is displayed:
- 1. Select Terminal | Setup. The Terminal Setup dialog appears.
- 2. Click the Display tab. The Display property page is displayed.
- 3. Select if you want **Smooth** or **Jump** scrolling.
- 4. Select Jump Scroll Speed from the dropdown list.

#### To set tabs in the work area:

- 1. Select Terminal | Setup. The Terminal Setup dialog appears.
- 2. Click the Tabs tab. The Tabs property page is displayed.
- 3. Click in the ruler where you want to set a tab. A 'T' will appear.
- 4. Click the 'T' to clear it.
- 5. You can also specify a certain interval between the tabs by entering a number and then click **Set Every**.

#### To set coursor coupling:

For non-IBM emulations only.

- 1. Select Terminal | Setup. The Terminal Setup dialog appears.
- 2. Click the General tab. The General property page is displayed.
- 3. Select **Vertical** and/or **Page** for when the cursor moves past the top or bottom border of the user window or to a new page respectively.

#### ➔ To display a cursor ruler:

- 4. Select Terminal | Setup. The Terminal Setup dialog appears.
- 5. Click the **Display** tab for non-IBM emulations and the **General** tab for IBM emulations.
- 6. Select Visible to display the cursor ruler.
- 7. Select Crosshair/Horizontal/Vertical appearance of the cursor ruler.

#### To change cursor appearance:

For IBM emulations only.

- 1. Select Terminal | Setup. The Terminal Setup dialog appears.
- 2. Click the **Display** tab for non-IBM emulations and the **General** tab for IBM emulations.
- 3. Select in **Cursor** the desired appearance.

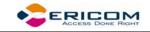

- 4. Select **Ins Change** to enable toggling the cursor between underline and block appearance.
  - → To display the status line in the emulation window:
- 1. Select Terminal | Setup. The Terminal Setup dialog appears.
- 2. Click the General tab. The General property page is displayed.
- 3. Select desired option in the Status Line dropdown list.

#### • To display the Labels line in the emulation window:

For WYSE emulations only.

- 1. Select Terminal | Setup. The Terminal Setup dialog appears.
- 2. Click the General tab. The General property page is displayed.
- 3. Select Labels Line.

#### • To show host response time:

For IBM emulations only.

- 1. Select Terminal | Setup. The Terminal Setup dialog appears.
- 2. Click the General tab. The General property page is displayed.
- 3. Select Show Response Time.

#### To disable/enable underlined data:

If data is transmitted with the underline attribute, you can disable the underline by clearing this parameter.

- 1. Select Terminal | Setup. The Terminal Setup dialog appears.
- 2. Click the Colors tab. The Colors property page is displayed.
- 3. Select/Clear Enable Underline as desired.

#### ✤ To disable/enable blinking data:

You can choose whether to enable blinking of data, which was received from the host with the blinking attribute.

- 1. Select Terminal | Setup. The Terminal Setup dialog appears.
- 2. Click the Colors tab. The Colors property page is displayed.
- 3. Select/Clear Enable Blink as desired.

#### ➔ To set column separator:

For IBM 5250 emulations only.

- 1. Select Terminal | Setup. The Terminal Setup dialog appears.
- 2. Click the Colors tab. The Colors property page is displayed.
- 3. Select Column Separator.

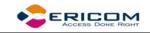

# 6.3 Selecting Text

### General selection techniques

#### To select a word:

In the work area, just click a word to select it.

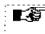

If the Automatic Copy option in the Edit menu is active (default), selecting text also copies the selection to the clipboard. .....

#### ➔ To select full lines:

Point to a line, hold down the <Shift> key on the keyboard and drag the mouse to the last line you want to include in the selection.

#### To select a string:

Point to the first character that you want to include in the selection. Drag the mouse to the last character that you want to include in the selection and release the mouse button.

#### ➔ To select the entire screen:

Select Edit | Select Screen.

### VT emulations' specific techniques

#### ➔ To select a block:

A block is any rectangular section or the work area.

Point to one corner of the block, hold down the <Ctrl> key on the keyboard and drag the mouse to the opposite corner of the block you want to include in the selection.

#### To select a menu entry:

Double-clicking on a word sends that word to the host once you have pressed **<Enter>** on the keyboard. Use this feature to select a menu entry. For example, if the emulation screen displays the menu of an application residing on the host, click a menu entry to activate the program that the menu entry represents.

#### IBM emulations' specific techniques

#### To select a block:

A block is any rectangular section or the work area.

Point to one corner of the block and drag the mouse to the opposite corner of the block you want to include in the selection.

#### To activate light pen support:

For IBM 3270 emulations.

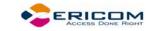

Any double-click on the screen is equivalent to touching the screen with a light pen.

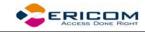

# 7 Keyboard Settings

PowerTerm LTC enables you to map LTC keys to host keys in order to emulate the host terminal keyboard. The keyboard mapping definitions are stored in a file with the same name as the current terminal setup file, with the extension .ptk. For example, the default keyboard mapping definitions are stored in a file called ptdef.ptk.

You can also modify your keyboard to behave in certain ways such as having the Backspace key send either backspace or delete, or letting the Numpad send a comma.

# 7.1 Mapping Keys

| Keyboard Mapping                          |                                                                    |                   |
|-------------------------------------------|--------------------------------------------------------------------|-------------------|
| VT Keyboard                               | Cancel <u>D</u> efaults                                            | Help              |
| HoldPrinSetu Dial3real F6 F7 F8 F9 F10 F1 | 1 F12 F13 F14 Help Do                                              | F17 F18 F19 F20   |
| <u>` 1 2 3 4 5 6 7 8 9 0</u>              | · = <x] find="" ins="" rem<="" td=""><td>PF1 PF2 PF3 PF4</td></x]> | PF1 PF2 PF3 PF4   |
| Tabqwertyuiop                             | t 1 Betrr Sel Prev Next                                            | KP7 KP8 KP9 ·     |
| Ctrl Caps a s d f g h j k l ;             |                                                                    | KP4 KP5 KP6 ,     |
| Shift < z x c v b n m , .                 | / Shift ← ↓ →                                                      | KP1 KP2 KP3 Enter |
| Comps Space                               |                                                                    | KP0 .             |
| ]                                         |                                                                    |                   |
| PC Keyboard                               |                                                                    |                   |
|                                           | F10 F11 F12 Print Hold                                             |                   |
| <u>` 1 2 3 4 5 6 7 8 9 0 -</u>            | = <x] find="" ins="" prev<="" td=""><td>PF1 PF2 PF3 PF4</td></x]>  | PF1 PF2 PF3 PF4   |
| Taba wertyuiop                            | C 3 Retrn Rem Sel Next                                             | KP7 KP8 KP9       |
| Caps a s d f g h j k l ;                  | - Kelm                                                             | KP4 KP5 KP6       |
| Shift i z x c v b n m ,                   | / Shift 🕇                                                          | KP1 KP2 KP3 Enter |
| Ctrl Alt Space A                          | it Ctri ← ↓ →                                                      | KP0 . Enter       |
| PC Key                                    |                                                                    | ١                 |

#### ✤ To wiew the keyboard mapping:

- 1. Select Options | Keyboard Map. The Keyboard Mapping dialog appears.
- Slide the mouse pointer over the different keys. The bottom line of the dialog shows you the corresponding LTC and terminal keys. For example, if you point to the "t" key of the VT keyboard, you see that the corresponding LTC key is "T".

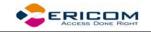

#### ➔ To map a LTC key:

- Drag a key from the upper terminal keyboard to a LTC key on the lower keyboard.
- Click the **<Shift>** or **<Ctrl>** keys on the terminal keyboard to display additional key functions. For example, if you click the **<**Shift**>** key, the alphabet keys on the terminal keyboard are displayed in upper case. You can then map (drag) these keys to your LTC keyboard keys.

#### • To assign a script command to a LTC key:

- 1. Right-click a key on the LTC keyboard that you want to assign a command and select **Enter Script Commands**. The **PC Button** dialog appears.
- 2. Enter the desired script command and click **OK**. The LTC key has now been assigned a script command.

#### • To map combinations of keys that include Alt, Ctrl, and Shift:

- Click the <Alt>, <Ctrl> or <Shift> key (or any combination of them) on your LTC keyboard. Then map keys by following the procedure described previously.
- Click the required **<Alt>**, **<Ctrl>** or **<Shift>** key (or any combination of them) to view the mapped keys.

#### ✤ To cancel a key definition:

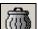

Drag the LTC key definition that you want to cancel to . This restores the default function of the LTC key.

#### • To replace a LTC key with another LTC key:

PowerTerm LTC enables you to move the functionality of a mapped LTC key to another LTC key. For example, you can drag the F6 key on the LTC keyboard to the spacebar on the LTC keyboard to give it F6 functionality.

- Drag the desired LTC key onto the LTC key that it will replace. The functionality of the LTC key has been replaced.
- Drag the original key back to its initial position to restore the values.

#### ➔ To copy a LTC key to another LTC key:

PowerTerm LTC enables you to copy the functionality of one LTC key to another LTC key.

- 1. Select the LTC key whose function you want to copy to the required LTC key and right-click **Copy**.
- Select the LTC key to where you want to copy the function and right-click Paste. Both keys now have the same functionality.

#### • To restore the default keyboard mapping of all mapped keys:

Click **Defaults** in the **Keyboard Mapping** dialog.

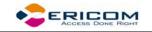

# 7.2 Saving and Opening Keyboard Mapping Settings

PowerTerm LTC enables you to save keyboard-mapping settings separately and open them at a later date.

- To save keyboard mapping settings:
- 1. Select File | Save Keyboard File. The Save Keyboard File dialog is displayed.
- 2. Enter a File Name.
- 3. Click Save.
  - To open a predefined keyboard mapping settings:
- 1. Select File | Open Keyboard File. The Open Keyboard File dialog is displayed.
- 2. Select the required keyboard settings from the list.
- 3. Click **Open**. Parameters defined in the selected keyboard settings are now applied to the current session.

# 7.3 Keyboard Behavior

You can customize your keyboard.

- 1. Select Terminal | Setup. The Terminal Setup dialog appears.
- 2. Click the **Keyboard** tab. The **Keyboard property page** is displayed.
- 3. Select the behaviors you desire and click **OK**.
  - ➔ To enable alphabet keys lock in uppercase:
- 4. Select Terminal | Setup. The Terminal Setup dialog appears.
- 5. Click the **Keyboard** tab. The **Keyboard property page** is displayed.
- 6. Select Caps (Unix).
  - To lock alphabet and numerick keys in shift setting:
- 1. Select Terminal | Setup. The Terminal Setup dialog appears.
- 2. Click the Keyboard tab. The Keyboard property page is displayed.
- 3. Select Shift.
  - ➡ To reverse the Caps Lock:
- 1. Select Terminal | Setup. The Terminal Setup dialog appears.
- 2. Click the Keyboard tab. The Keyboard property page is displayed.
- 3. Select **Reverse (Win)**. Pressing Shift on your keyboard reverses the caps operation.

#### • To set the Backspace key:

The Backspace key can either send **Delete** or an actual **Backspace**.

1. Select Terminal | Setup and click the Keyboard tab.

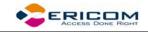

2. Select or clear Backspace Key Sends Delete as you desire and click OK.

#### • To automatically repeat a character:

- 1. Select Terminal | Setup and click the Keyboard tab.
- 2. Select **Auto Repeat** and click **OK**. The character will display repeatedly when you continuously press its key on the keyboard.
  - ➔ To set sounds:
- 1. Select Terminal | Setup and click the Keyboard tab.
- 2. Select **Key Click** to issue a click sound when you press a key on the keyboard.
- 3. Select Warning Bell to issue the terminal's "bell" character (Ascii 7).
- 4. Select **Margin Bell** to issue a bell tone when the cursor reaches the right margin.
- 5. Click OK.

#### • To set the effects of the numeric keypad:

For VT emulations only.

- 1. Select Terminal | Setup and click the General tab.
- 2. Select **Numeric** if you want the keypad to insert numbers.
- 3. Select **Application** if you want to generate control sequences.
- Select or clear Numlock to set the NumLock key behavior: Cleared, the NumLock behaves as a regular emulation key. It will not change the NumLock keyboard status. Selected, the NumLock will toggle between function states, enabling either numeric keys or arrow keys.
- 5. Click **OK**.

#### ➔ To set the numpad decimal:

The numeric pad's decimal key can send either a decimal or a comma.

- 1. Select Terminal | Setup and click the Keyboard tab.
- 2. Select or clear Numpad Decimal Sends Comma as you desire and click OK.

#### ➔ To use emulator Alt key:

Let the <Alt> key perform the terminal operation even if the OS has an operation mapped to the same key.

- 1. Select Terminal | Setup and click the Keyboard tab.
- 2. Select Use Emulator Alt Keys and click OK.

#### ➔ To display keyboard input:

Display the keyboard input even if the host system does not echo your input. The input will not be displayed if this option is cleared unless the host system echoes the characters.

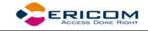

- 1. Select Terminal | Setup and click the Keyboard tab.
- 2. Select Local Echo and click OK.

## • To set an LK450 Digital keyboard:

For non-IBM emulations only.

Change your keyboard to work in Digital VT keyboard mode.

- 1. Select Terminal | Setup and click the Keyboard tab.
- 2. Select Use VT Keyboard Mode and click OK.

#### To display an answerback message:

- 1. Select **Terminal | Setup** and click the **Keyboard** tab.
- 2. Specify your desired Answerback Message.
- 3. **Clear** to delete the message.
- 4. Conceal to hiding the message without erasing it.
- 5. Select **Auto Answerback** to let the terminal automatically send the message to the host system.
- 6. Click **OK**.

#### ➔ To lock numeric fields:

For IBM 3270 emulations only.

Lock the keyboard to avoid entering non-numeric data.

- 1. Select Terminal | Setup and click the Keyboard tab.
- 2. Select Lock Numeric Fields and click OK.

#### ➔ To unlock numeric fields:

For IBM 3270 emulations only.

You can enter non-numeric data in numeric fields in two ways.

- 1. Select Terminal | Setup and click the Keyboard tab.
- Select Lock Numeric Fields twice so it becomes selected but grayed out. Nonnumeric data can be typed in the field only if <Shift> is pressed at the same time.
- 3. Clear Lock Numeric Fields. All data can be typed in the field.

### ➔ To type ahead:

For IBM emulations only.

Continue to type data before the host responds.

- 1. Select Terminal | Setup and click the Keyboard tab.
- 2. Select Typeahead and click OK.

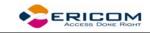

#### ➔ To set automatic reset:

Generate a reset key sequence prior to advance to the next field.

- 1. Select Terminal | Setup and click the Keyboard tab.
- 2. Select Automatic Reset Key and click OK.

## ✤ To set SNA system wait:

For IBM 3270 emulations only.

- 1. Select **Terminal | Setup** and click the **Keyboard** tab.
- 2. Select Non SNA System Wait and click OK.

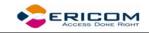

# 8 Soft Buttons

Along the bottom of the PowerTerm LTC window are twelve programmable **Soft buttons**, by default named from F1 to F12. These can be renamed and programmed to execute customized scripts or to send individual commands to the host. For example, clicking the F1 Soft button is equivalent to sending F1 to the host.

Soft buttons settings are saved automatically in the terminal setup file.

#### ➔ To program Soft buttons:

1. Right-click the Soft button that you want to program. The **Function Button** dialog is displayed:

| Function Button           |
|---------------------------|
| Function Description      |
|                           |
| Script Commands           |
| send <f7></f7>            |
| <u>O</u> K <u>C</u> ancel |

- 2. Enter the **Function Description** (the new name that will appear on the button).
- 3. Enter a Script Command, or script commands separated by semicolons.
- 4. Click **OK**. The Soft button is now displayed with its new name. Clicking on it will execute the newly defined script command.

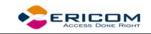

# 9 Printing

PowerTerm LTC enables you to define print parameters and print the terminal screen or data transferred from the host application.

The **Printer property page** and **Advanced Printing setup** dialogs enables you to define printing parameters.

Printing can be done in Text mode or in Graphic mode, as well as in Host and UTF-8 data conversion. For IBM 5250 printing emulations, Host printing is enabled.

There are two different modes with different fields enabled:

- **Text mode** is designated in the Printer property page by setting the two data conversion combo boxes (**Print Screen** and **Slave Printer**) to **None**.
- Graphics mode is graphic printing. It is designated in the Printer property page by setting the two data conversion combo boxes (Print Screen and Slave Printer) to Graphics.
  - To define a printer and set printer parameters:
- 1. Select **File | Print Setup**. The **Print Setup** dialog appears with a set of printing parameters. The displayed parameters change according to the printer you select. For details, consult your printer documentation.
- 2. Specify desired printer parameters and click **OK**.
  - ➔ To print accumulated data displayed in the work area:
- 1. Select **File | Start Auto Print**. The **Start Auto Print** command starts accumulating incoming data while it is displayed on the screen, and the menu option changes to **Stop Printing**.
- 2. Select **File | Stop Printing**. The **Stop Printing** command prints all the data accumulated in the printing buffer of the slave printer, or in the auto print buffer. If data was buffered with a printing request and communication failed before the data was sent to the slave printer, select this command to print the accumulated data.
  - ➔ To manually close the print queue:

Select File | Close Print Queue.

- ➔ To print the terminal screen:
- 1. Mark desired text or the entire contents of the work area.
- 2. Select File | Print Screen or click

k 🥌

- ➔ To define printing parameters:
- 1. Select Terminal | Setup. The Terminal Setup dialog appears.
- 2. Select the Printer tab. The Printer property page is displayed.

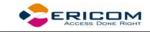

3. Select the parameters that you require.

#### • To define advanced printer parameters:

Ignore, when selected, applies default values.

- 1. Select Terminal | Setup. The Terminal Setup dialog appears.
- 2. Select the **Printer** tab. The **Printer property page** is displayed.
- 3. Click Advanced Printing. The Advanced Printing Setup dialog appears.
- 4. Select the parameters that you require.
  - To select a device or network to be the printing output channel:
- 1. Select Terminal | Setup. The Terminal Setup dialog appears.
- 2. Select the **Printer** tab, and from the **Print Device** dropdown list select **Device**, **File**, or **AUX**.
- 3. Enter your print communication port in the Device Name field and click OK.
  - To add a form feed after each printing job:
- 1. Select Terminal | Setup. The Terminal Setup dialog appears.
- 2. Select the **Printer** tab, and select **Use Form Feed**.
  - To add a line feed after each carriage return:
- 1. Select Terminal | Setup. The Terminal Setup dialog appears.
- 2. Select the **Printer** tab, and select LF->CRLF.
  - ✤ To convert line graphic to text:
- 1. Select Terminal | Setup. The Terminal Setup dialog appears.
- 2. Select the **Printer** tab, and select **Print Line Graphics as Text**.
  - To specify the job delimiter character:
- 1. Select Terminal | Setup. The Terminal Setup dialog appears.
- 2. Select the **Printer** tab, and select **Slave Printer Job Delimiter**.
  - ➔ To delay print closing:
- 1. Select Terminal | Setup. The Terminal Setup dialog appears.
- 2. Select the **Printer** tab, and select **Delay for Print Closing**.

#### • To set values for IBM 5250 (AS/400) host print transform:

The host sends (ASCII) command and text directly to the printer.

- 1. Select Terminal | Setup. The Terminal Setup dialog appears.
- 2. Select the **Printer property** page.
- 3. Click Advance Printing. The Advanced Printer Setup dialog appears.
- 4. Select **Enable AS/400 Host Print Transform** and select the parameters you require.

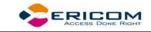

#### To change printing orientation:

Default orientation depends on your printer's settings. The options are: Ignore, Portrait and Landscape.

- 1. Select Terminal | Setup. The Terminal Setup dialog appears.
- 2. Select the **Printer property** page.
- 3. Click Advance Printing. The Advanced Printer Setup dialog appears.
- 4. Select desired **Orientation** in the dropdown list.

#### • To specify printing margins:

Printout margins are the space between the edge of the printout page and the border of the printing. Margins of the print output can be customized according to your specific needs. Modifying the top and left margins will determine the position at which printing will begin.

- 1. Select Terminal | Setup. The Terminal Setup dialog appears.
- 2. Select the **Printer property** page.
- 3. Set the Data Conversion Type to Graphics.
- 4. Click Advanced Printing. The Advanced Printer Setup dialog appears.
- 5. In the **Margins** field, type your requirement. For example, to shift the margin 1 cm type in 100.
- 6. Select **Auto/Auto (Printer Sizes)** for the **CPI** value to enable the right margin field.
- 7. Select **Auto/Auto (Printer Sizes)** for the **LPI** value to enable the bottom margin field.

✤ To set an LU/Device name:

- 1. Select Terminal | Setup. The Terminal Setup dialog appears.
- 2. From the Emulation tab, select either IBM 3270 or 5250 Display, and click OK.
- 3. Select **Communication | Connect**. The **Connect** dialog appears.
- 4. Select your **Session Type** and enter the IBM **Host Name**.
- In the LU/Device Name field, specify the device name for the emulation session. The maximum length of the assigned LU name is 8 characters, while that of Device name is 10 characters.
   When using multiple sessions, enter a plus sign (+) after the name (e.g. John+) and each session will automatically be assigned a new name (John1, John2, etc.).

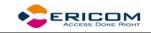

# **10 Scripts**

PowerTerm LTC enables you to create scripts for automating tasks. For example, you can create a script to login to a PowerTerm LTC session, execute a file, display a message, etc. Scripts can be run upon startup or during a PowerTerm LTC session. They can be written in any standard text editor and are saved with a .psl extension. This chapter describes how to create, edit, run, save and activate script in PowerTerm LTC.

The PowerTerm LTC Script Language (PSL) is PowerTerm LTC's own programming language. For a full description of the different PSL commands, see the "PowerTerm Script Language Reference".

PowerTerm LTC provides the following script options:

- **Record** a Script, creates a script by recording all the actions that you perform in the PowerTerm LTC window.
- **Run** Scripts, runs specific scripts or individual commands, upon startup, connection to a host, or during a PowerTerm LTC session, to automate specific tasks. You can only run saved scripts.
- Activate a Recorded Script, executes a non-saved script from the current memory.
- **Save** a Recorded Script, saves your script to be used at a later date.
- Assign Scripts, to the Soft buttons.
  - ➔ To record a script:

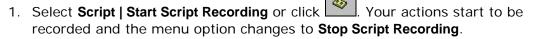

- 2. Perform the manual operations that you want to record. For example, select a menu option, enter parameters in a dialog, or type a password.
- 3. Select **Script | Pause Script Recording** if you do not want to record certain operations. The script recording process pauses and the menu option changes to **Continue Script Recording**.
- 4. Select Script | Continue Script Recording to resume the recording.
- 5. Select **Script | Stop Script Recording** or click when you have performed all the operations to be stored in the script. You can also save the script that you just created, so that you can run it at any time to repeat the operations.
  - ✤ To activate a recorded script:
- Select **Script | Activate Recorded Script** (<Alt>+<F9>). The script currently recorded in memory is now activated.
  - To save a recorded script:
- 1. Select Script | Save Recorded Script. The Save Recorded Script dialog appears.

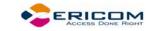

- 2. Enter a script name.
- 3. Click OK. The script will be saved with the specified name

#### ➔ To run a specific script:

- 1. Select **Script | Run Script**. The **Run Script** dialog, which lists all the saved scripts, appears.
- 2. Double-click the script that you want to run. The selected script is executed.

#### ➔ To run individual script commands:

- 1. Select Script | Script Command. The Script Command dialog appears.
- 2. Type the name of the script command you want to run. Include parameters if necessary.
- 3. Click **OK**. The specified script command is executed at once.

#### • To run a script file upon connecting to a host:

- 1. Select Script | Run Script. The Open Script Setup dialog appears.
- 2. Select the desired file.
- 3. Click **OK**. The designated script is executed upon connection.

#### • To run a script file during a PowerTerm LTC session using Soft buttons:

• Click the **Soft button** that has the desired script assigned. The script is executed. For more information, see chapter *Soft Buttons*.